### **TOYOTA CAMRY2018**

### **Manual**

- MODEL : TC2018-180413

- DATE : 2019.04.16

## **0. Serviceable model**

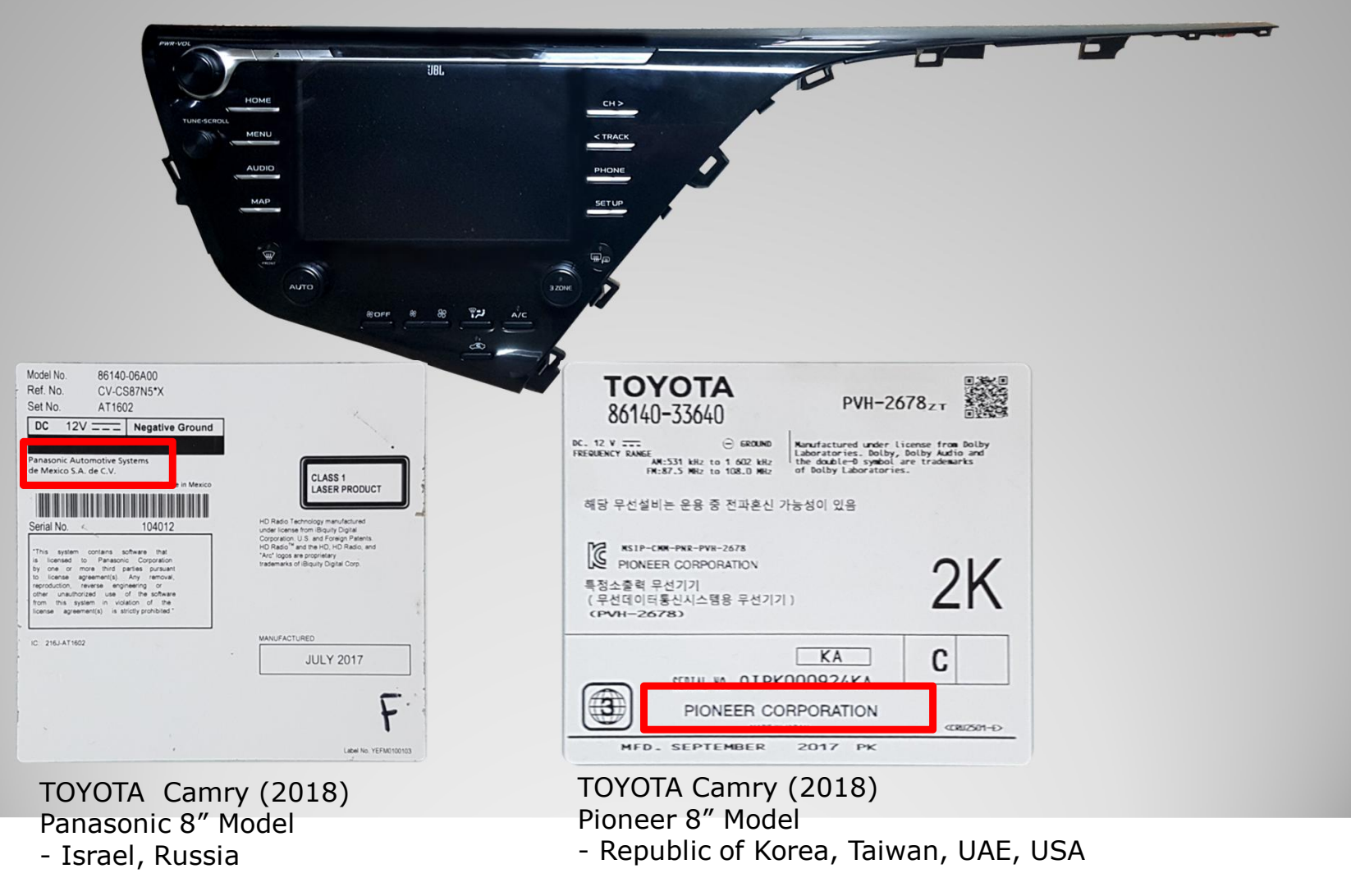

### **0. Serviceable model**

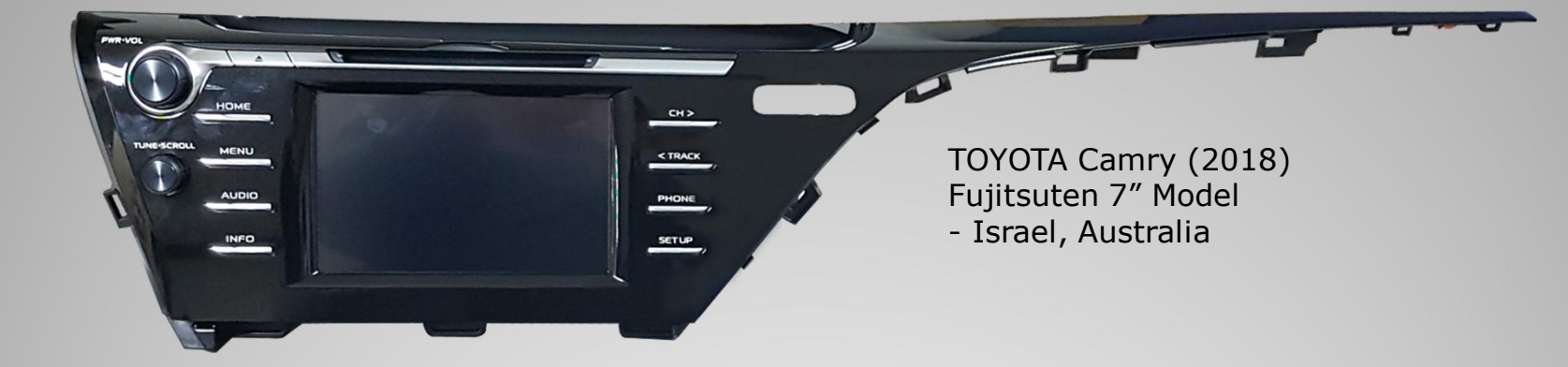

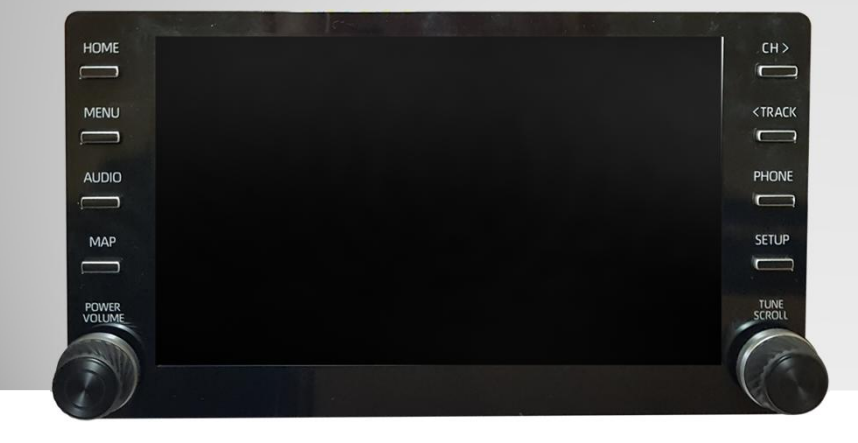

TOYOTA RAV4 (2019) RAV4 7" Model - Israel

3

### **0. Serviceable model**

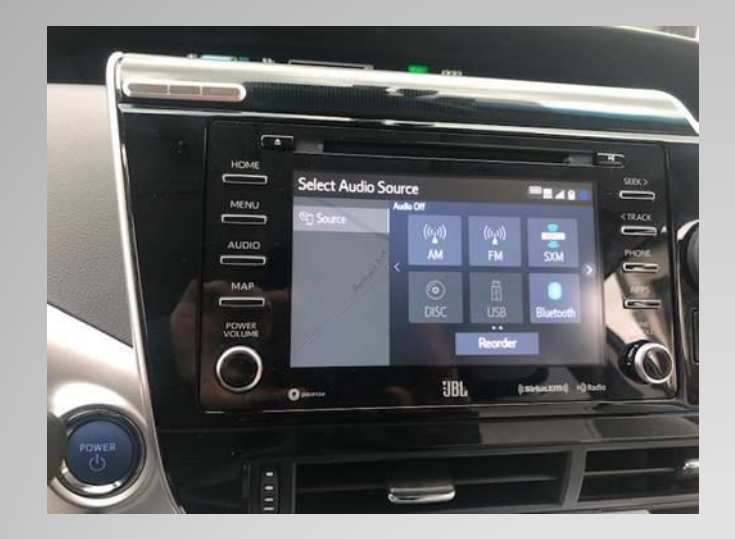

TOYOTA Mirai (2019) Panasonic Model

- USA

- Screen inch. Unknown.
- Interface Install, Unknown.

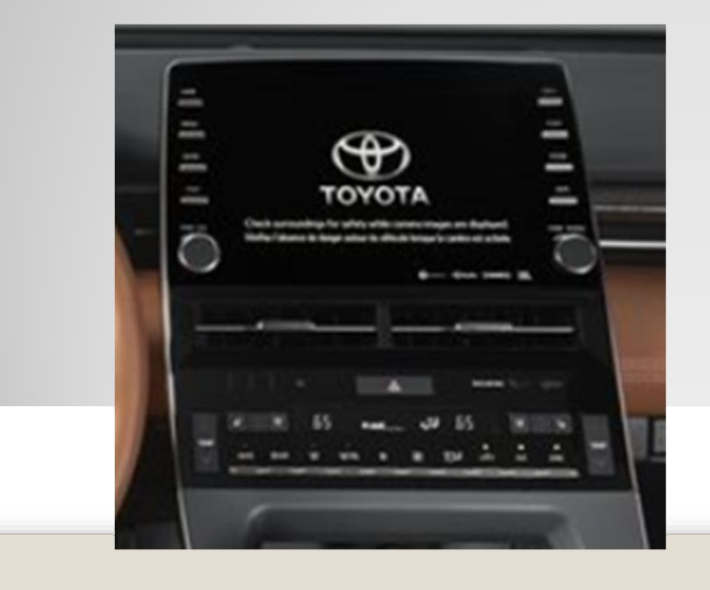

TOYOTA avalon (2019)

- Republic of Korea
- Screen inch. Unknown.
- Interface Install, Unknown.

# Index

- 1. Main Spec
- 2. Block Diagram
- 3. Dimension
- 4. External Appearance
- 5. Connector Pin Assignment
- 6. Product Composition
- 7. DIP S/W Setting
- 8. Mode change
- 9. Touch Control
- 10. OSD (On Screen Display) Control
- 11. Install Manual
- 12. Q & A

# **1. Main Spec.**

- 1. Input Spec. (MULTI VIDEO INTERFACE)
	- 1 x Digital RGB Input (Navigation System source)
	- 1 x Analog RGB Input (Navigation System source)
	- 1 x CVBS(REAR CAMERA) Input. (Rear camera source)
	- 1 x CVBS(FRONT CAMERA) Input. (Front camera source)

#### 2. Output Spec.

- 1 x LCD Output (LCD Operation)
- 1 x Vertual Analog Touch (Navigation System source)
- 1 x Uart Digital Touch (Navigation System source)

#### 3. Power Spec.

- Input Power : 8VDC ~ 24VDC
- Consumption Power : 12Watt, Max
- 4. Switch Input mode
	- Possible to select CAR model while switching mode by DIP S/W
	- By button on the Commander in the car

## **2. Block Diagram**

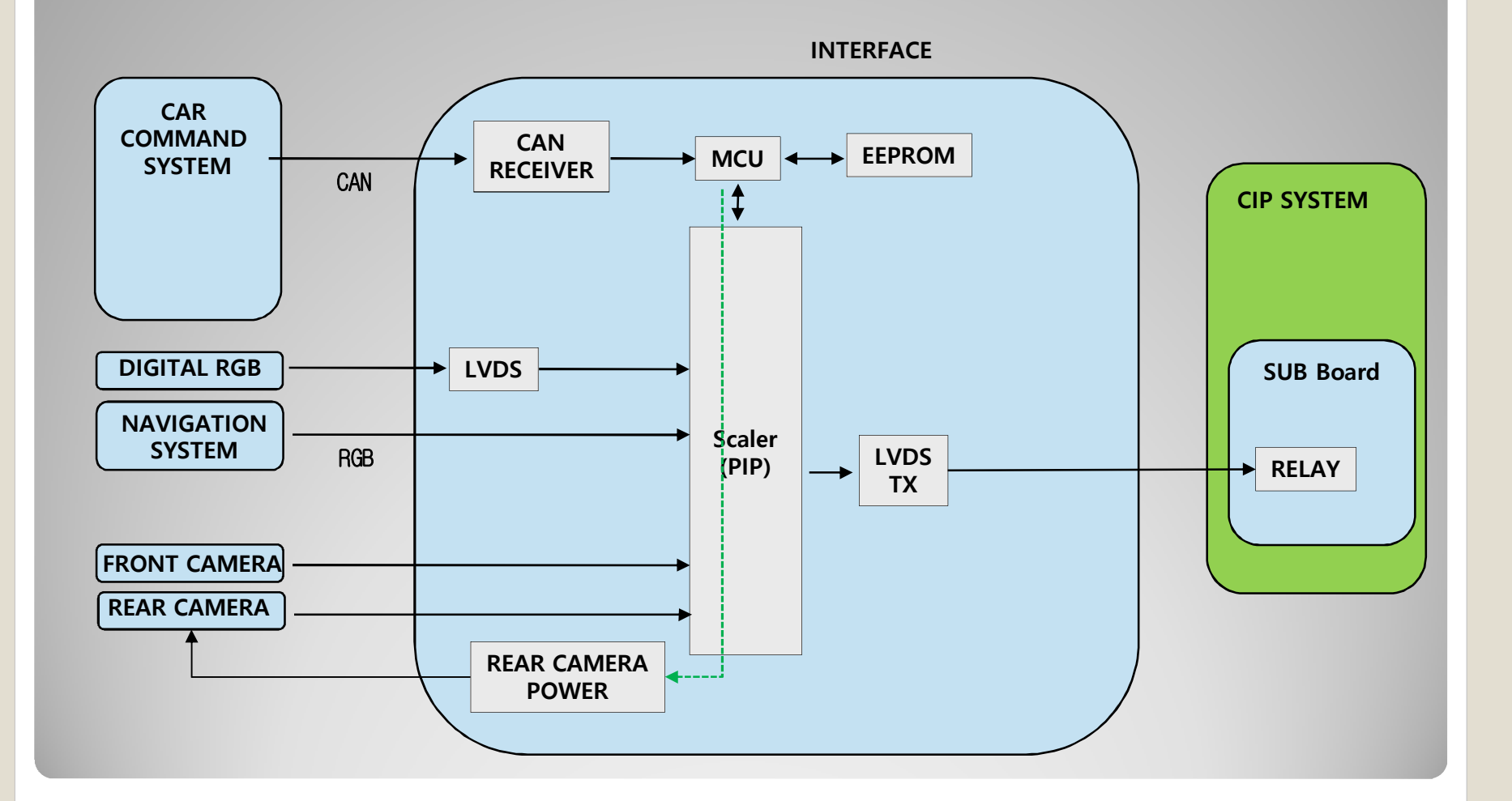

7

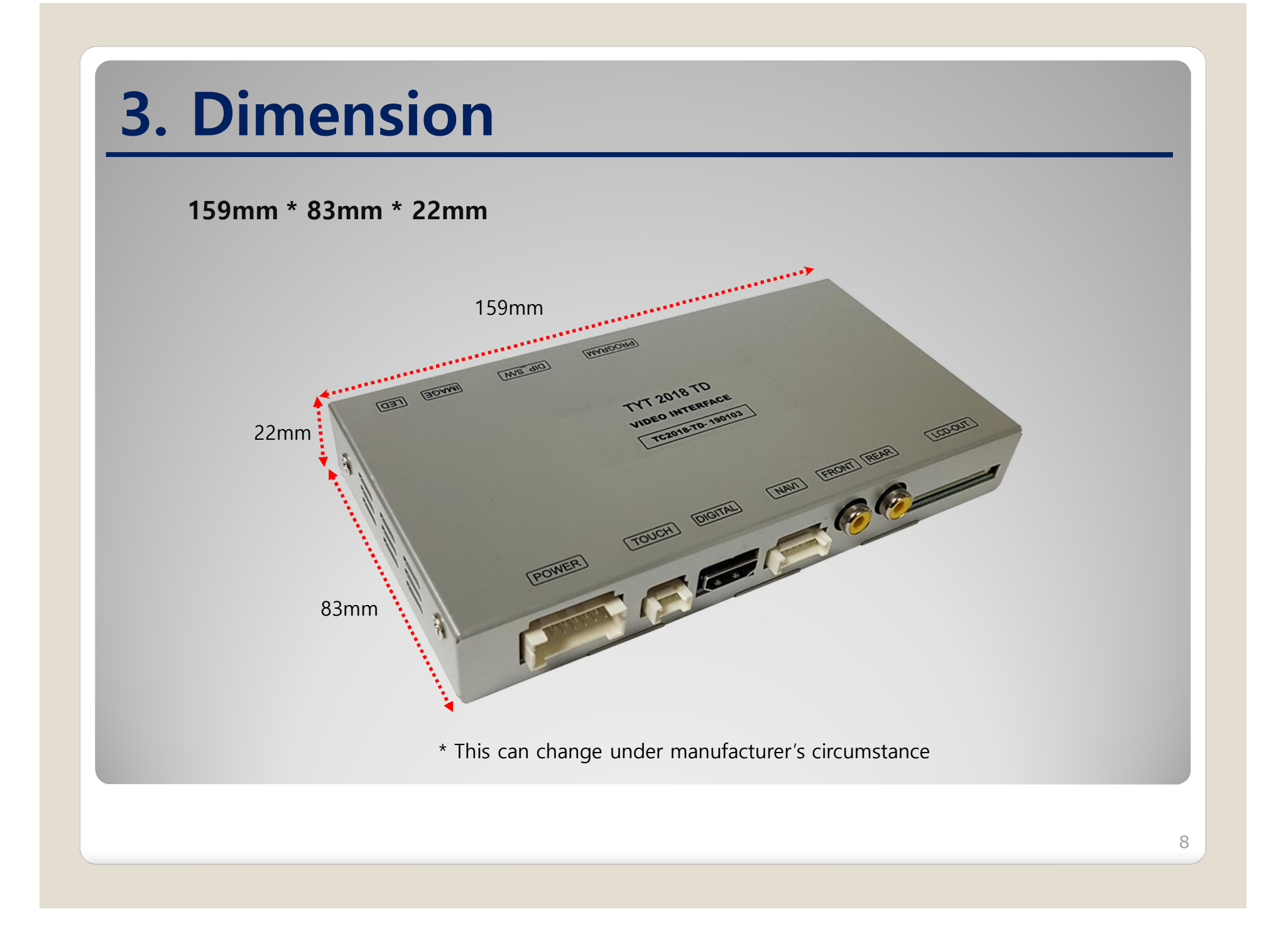

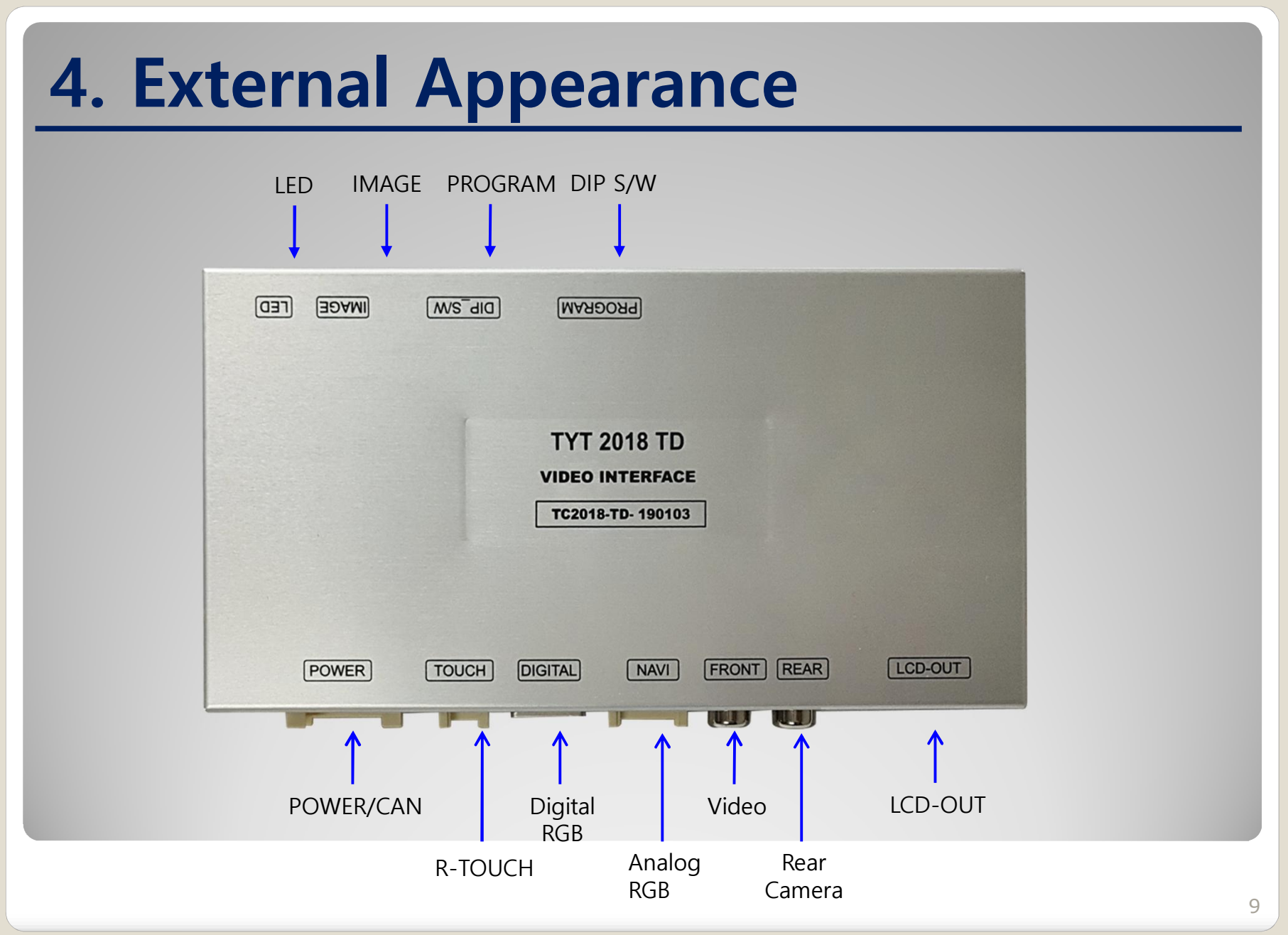

# **4. External Appearance**

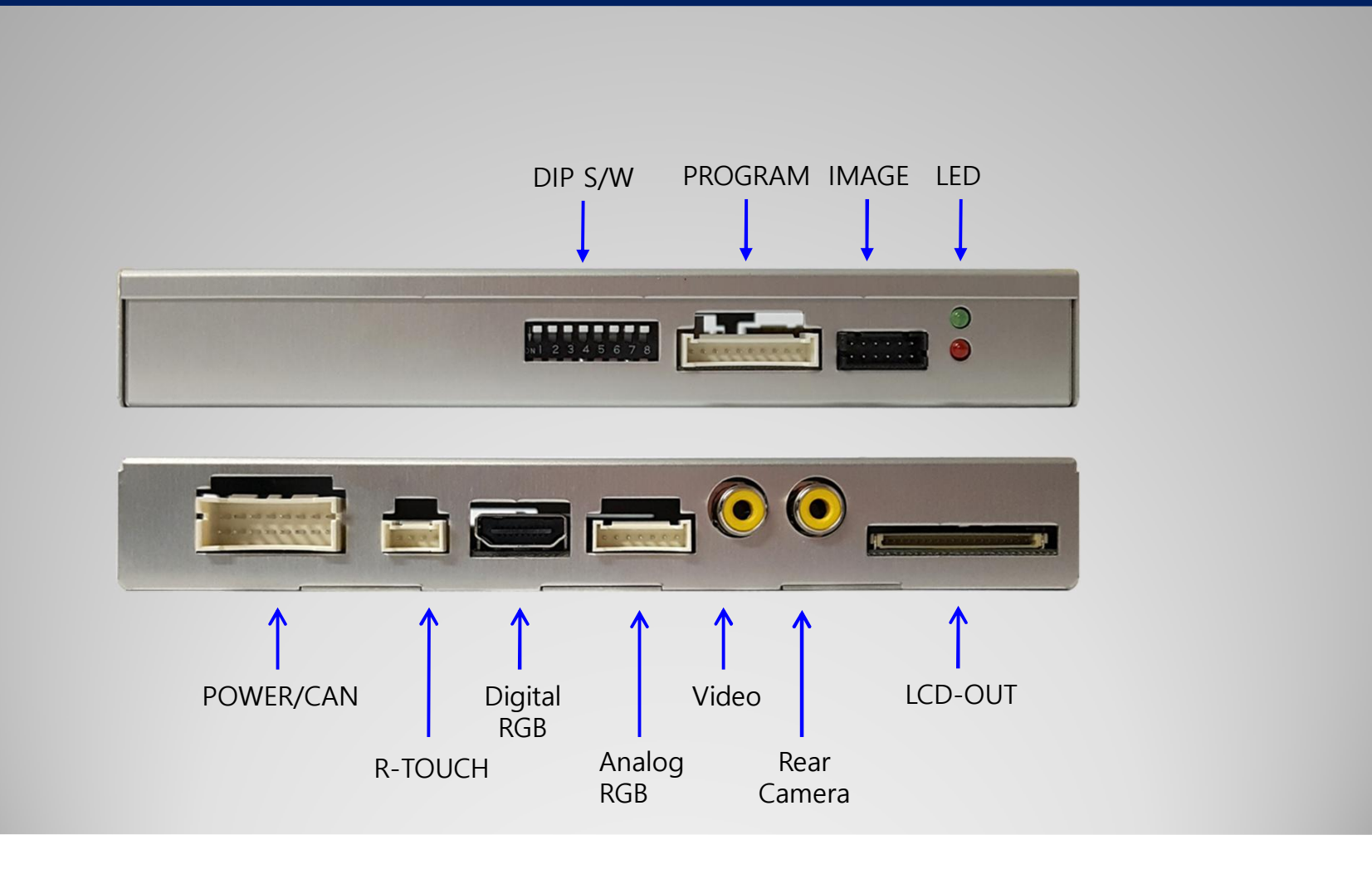

### **5. Connector Pin Assignment**

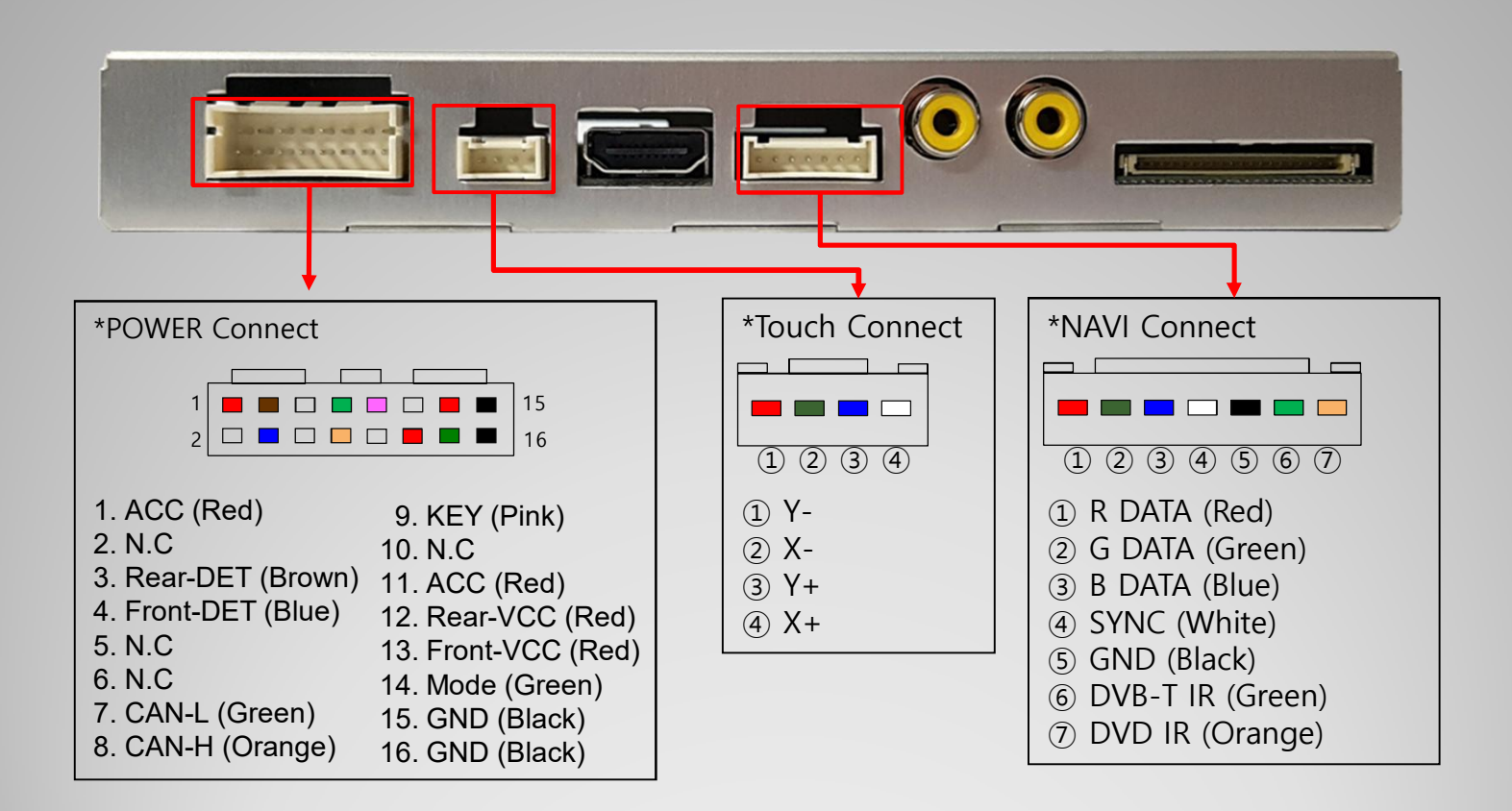

# **6. Product Composition**

#### **\* TOYOTA Camry (2018) Panasonic 8" - General Sales**

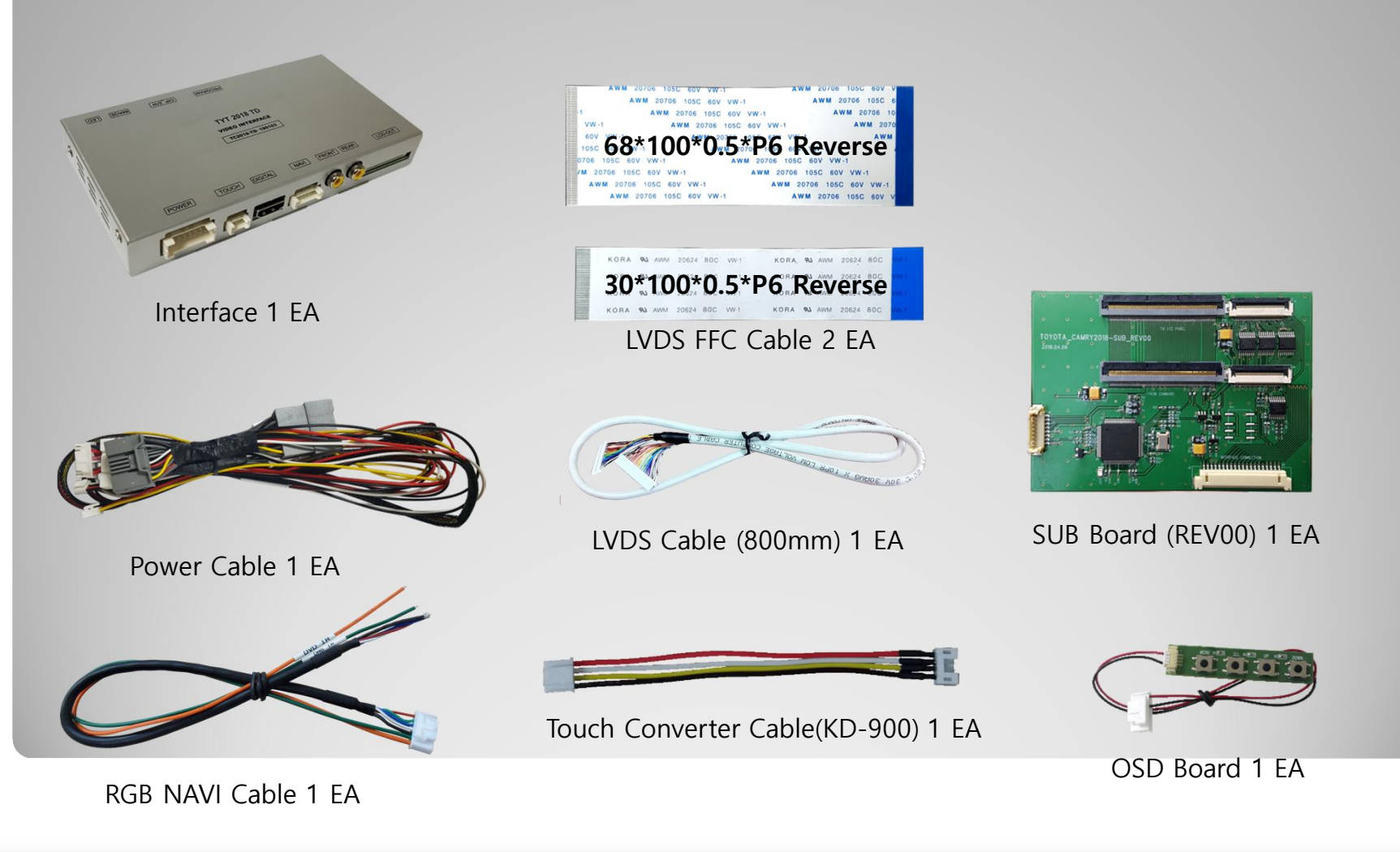

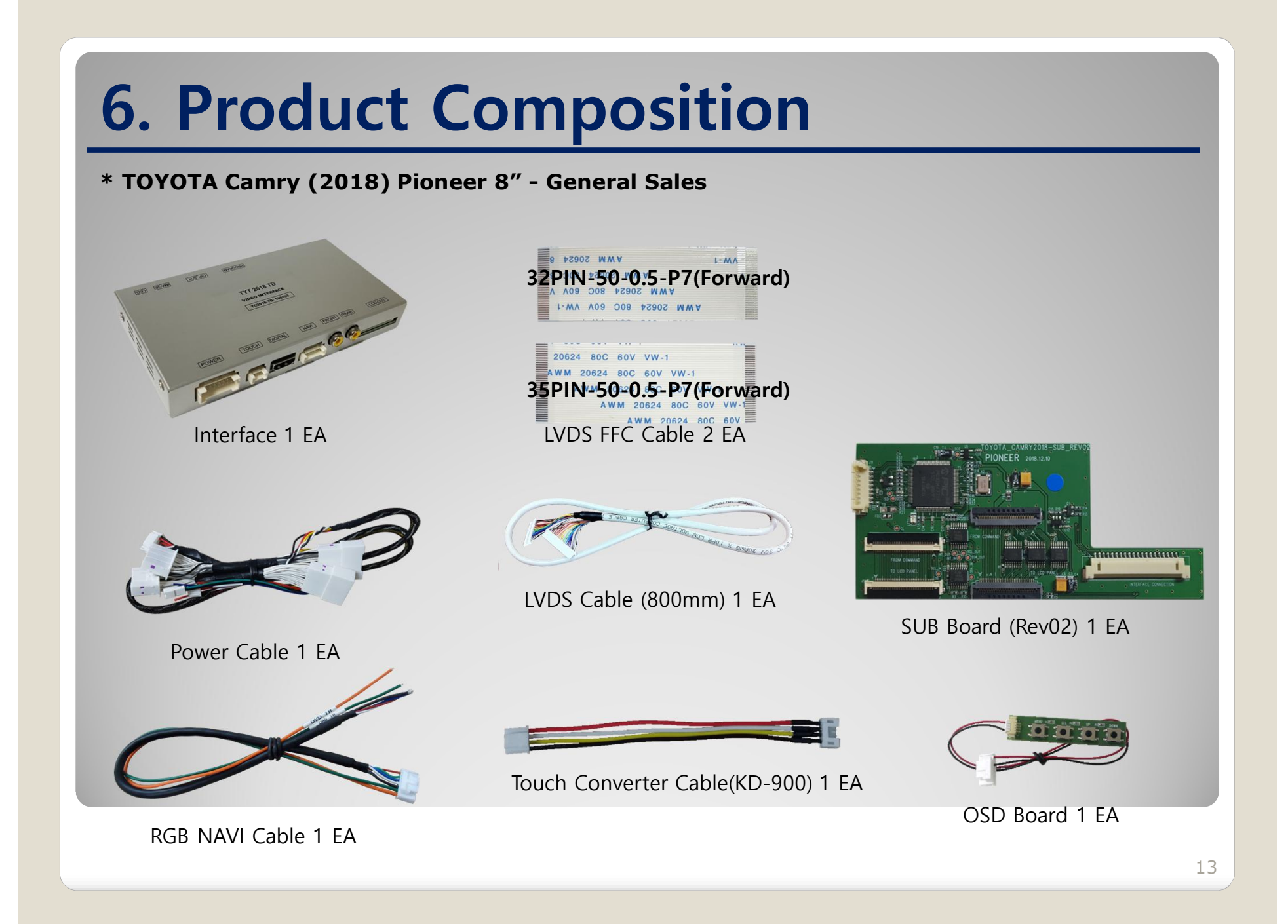

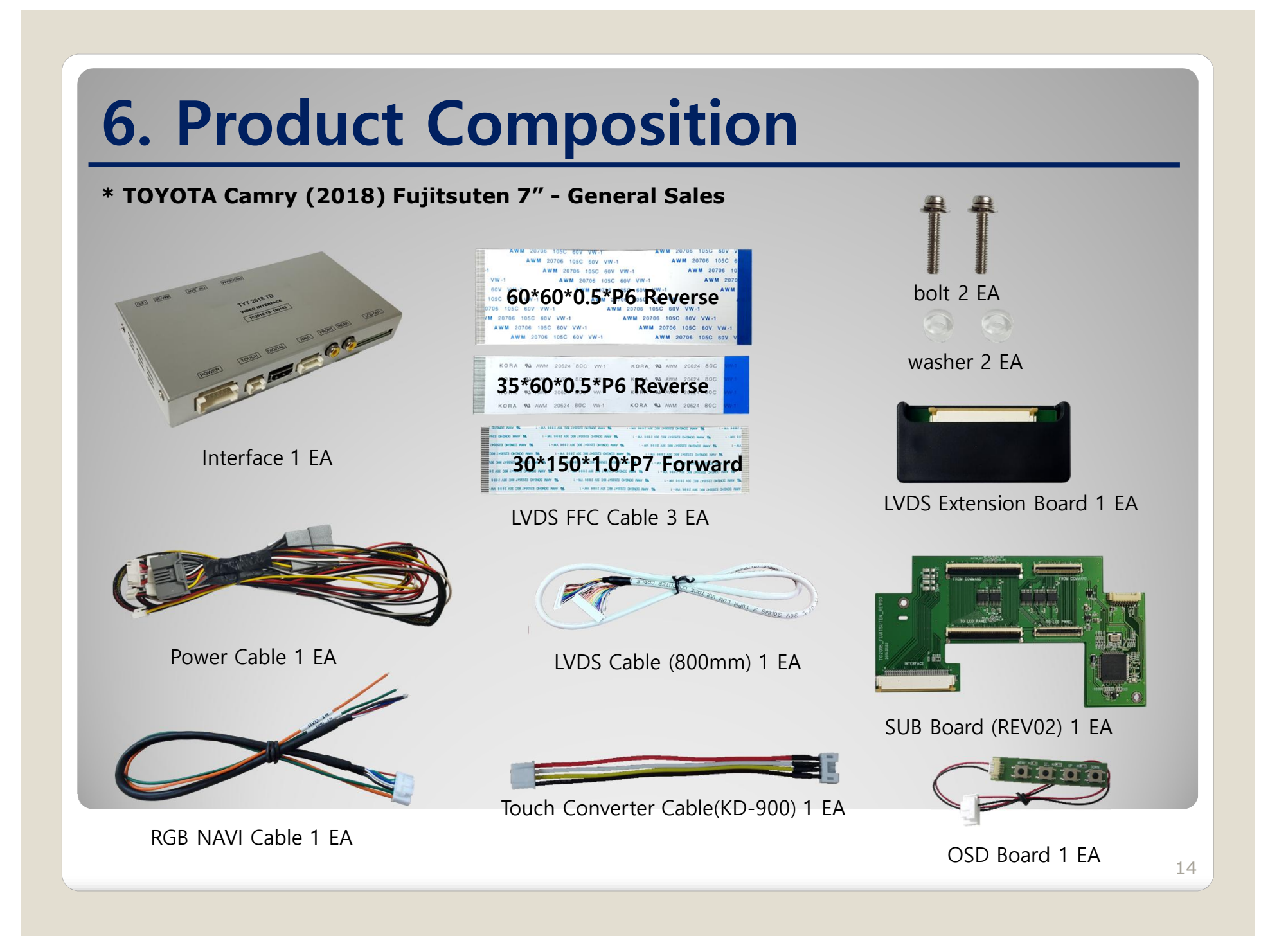

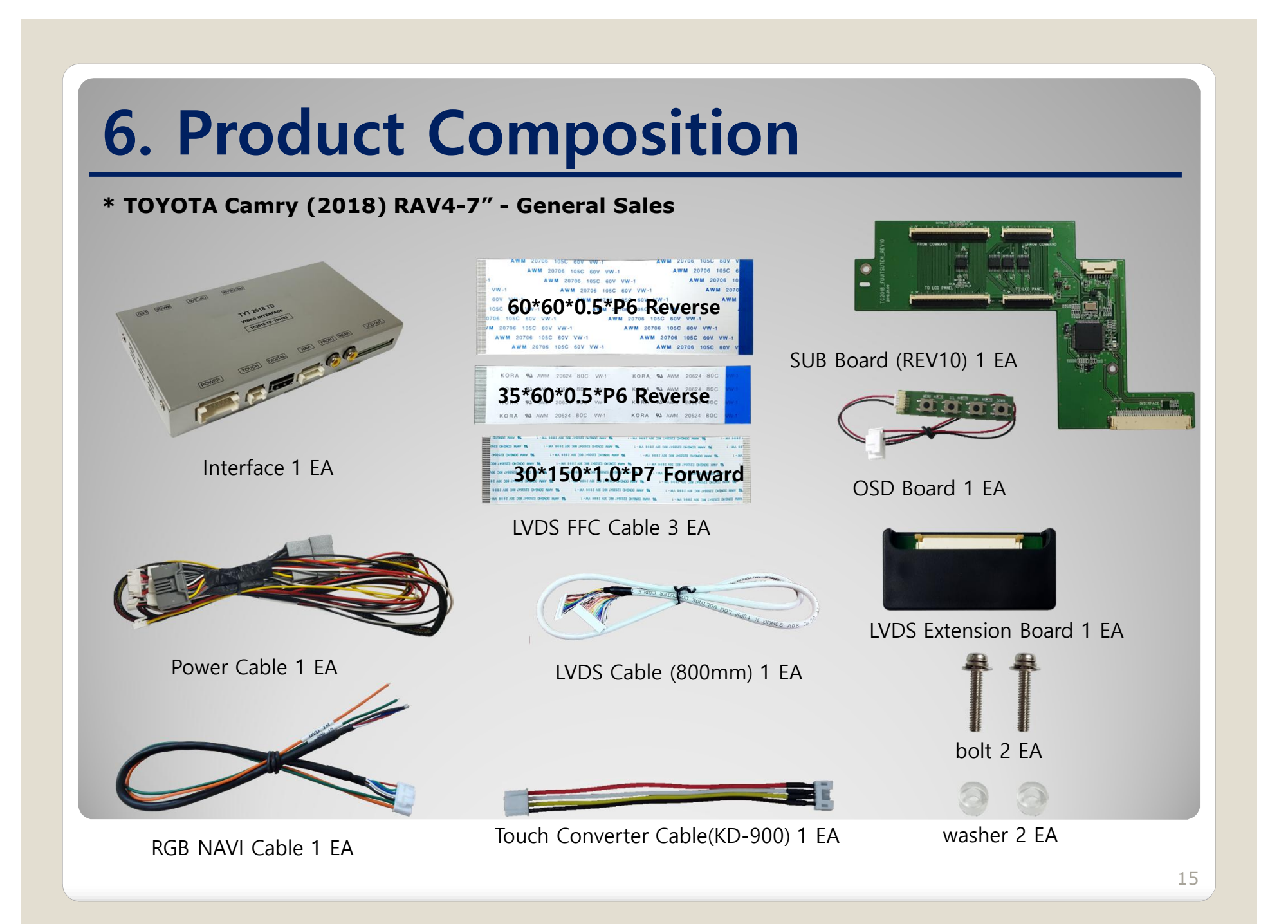

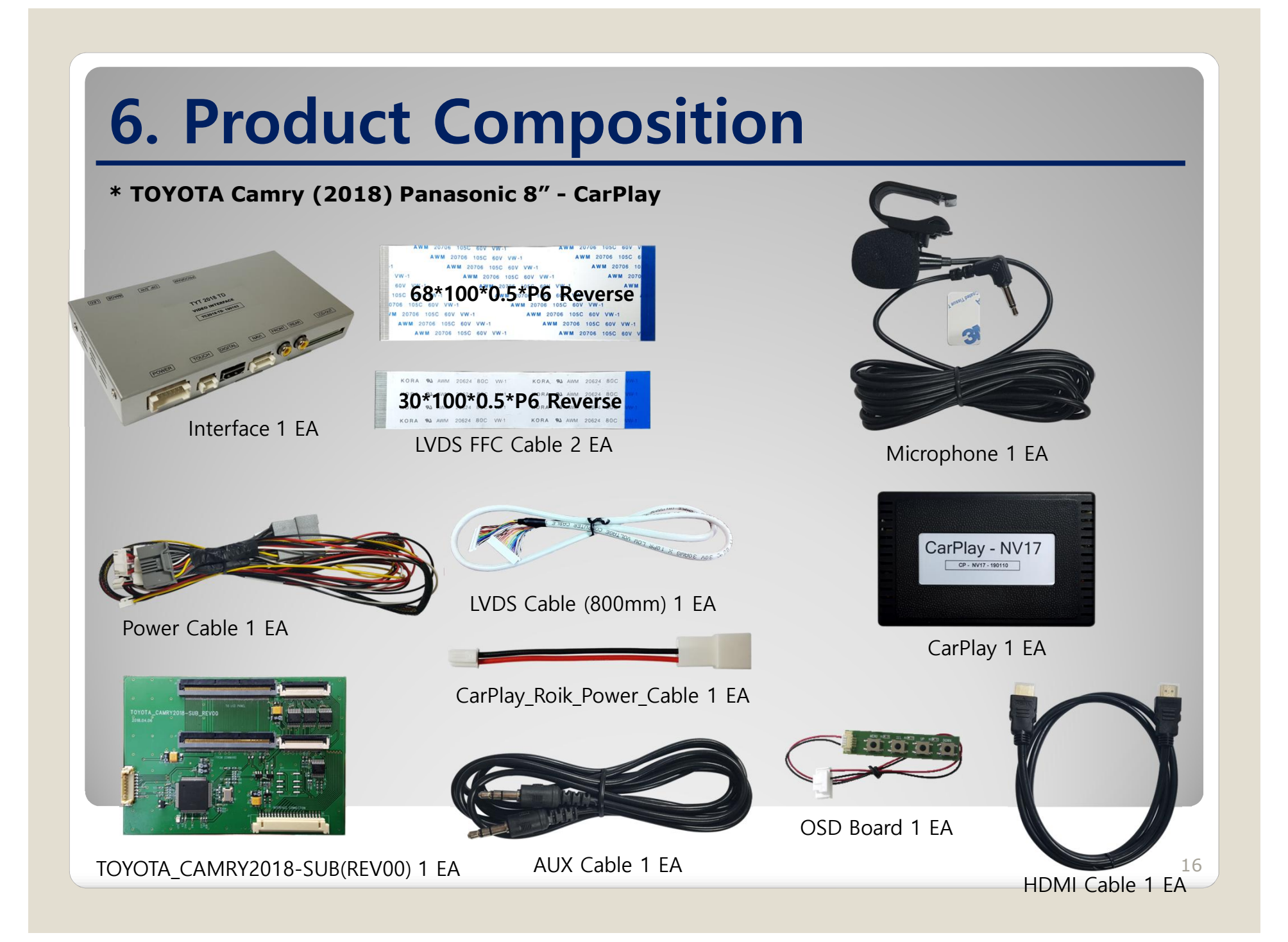

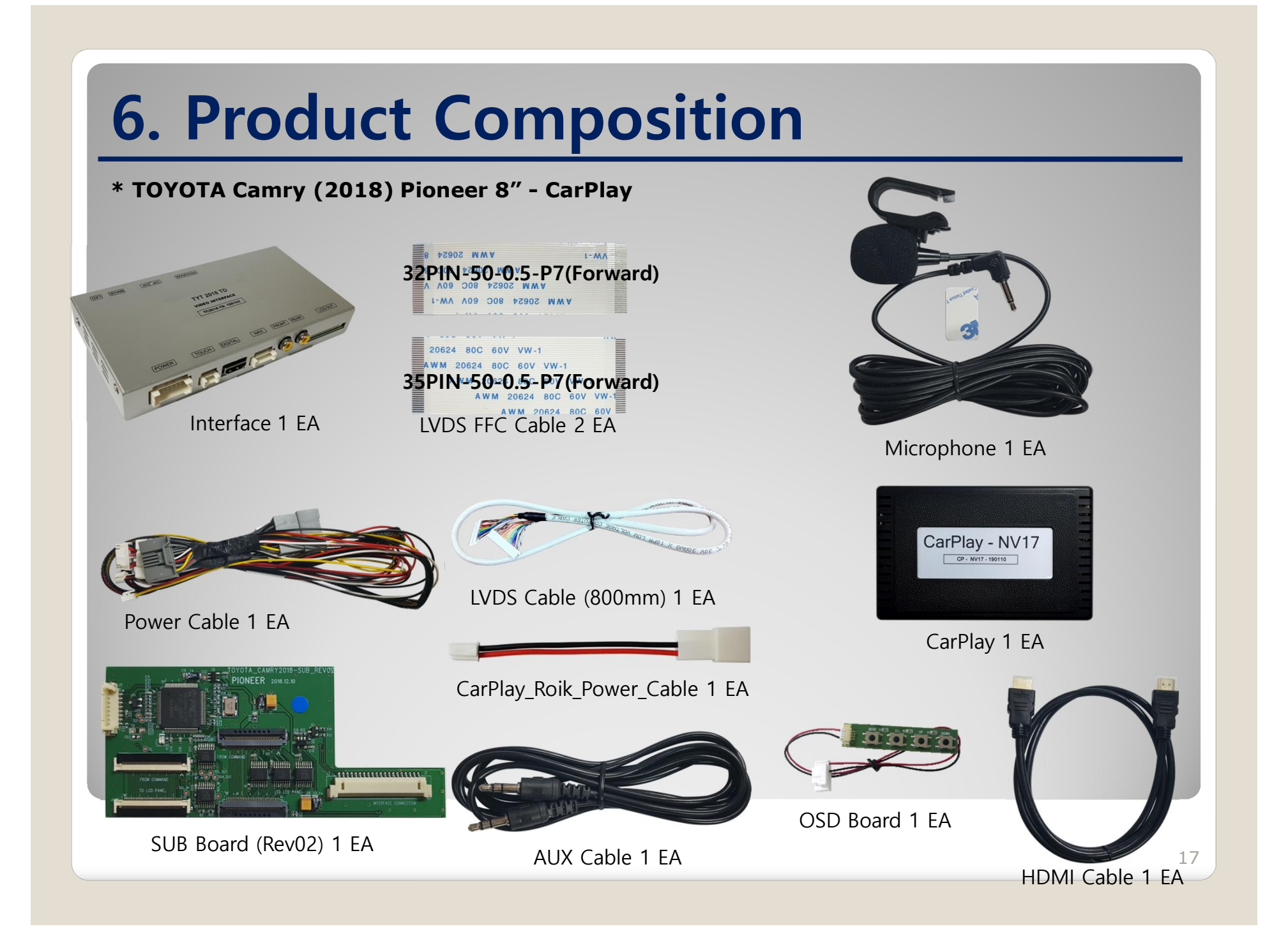

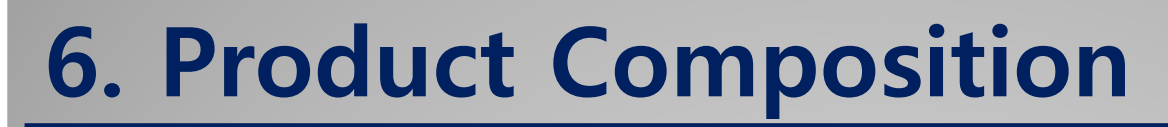

**\* TOYOTA Camry (2018) Fujitsuten 7" – CarPlay**

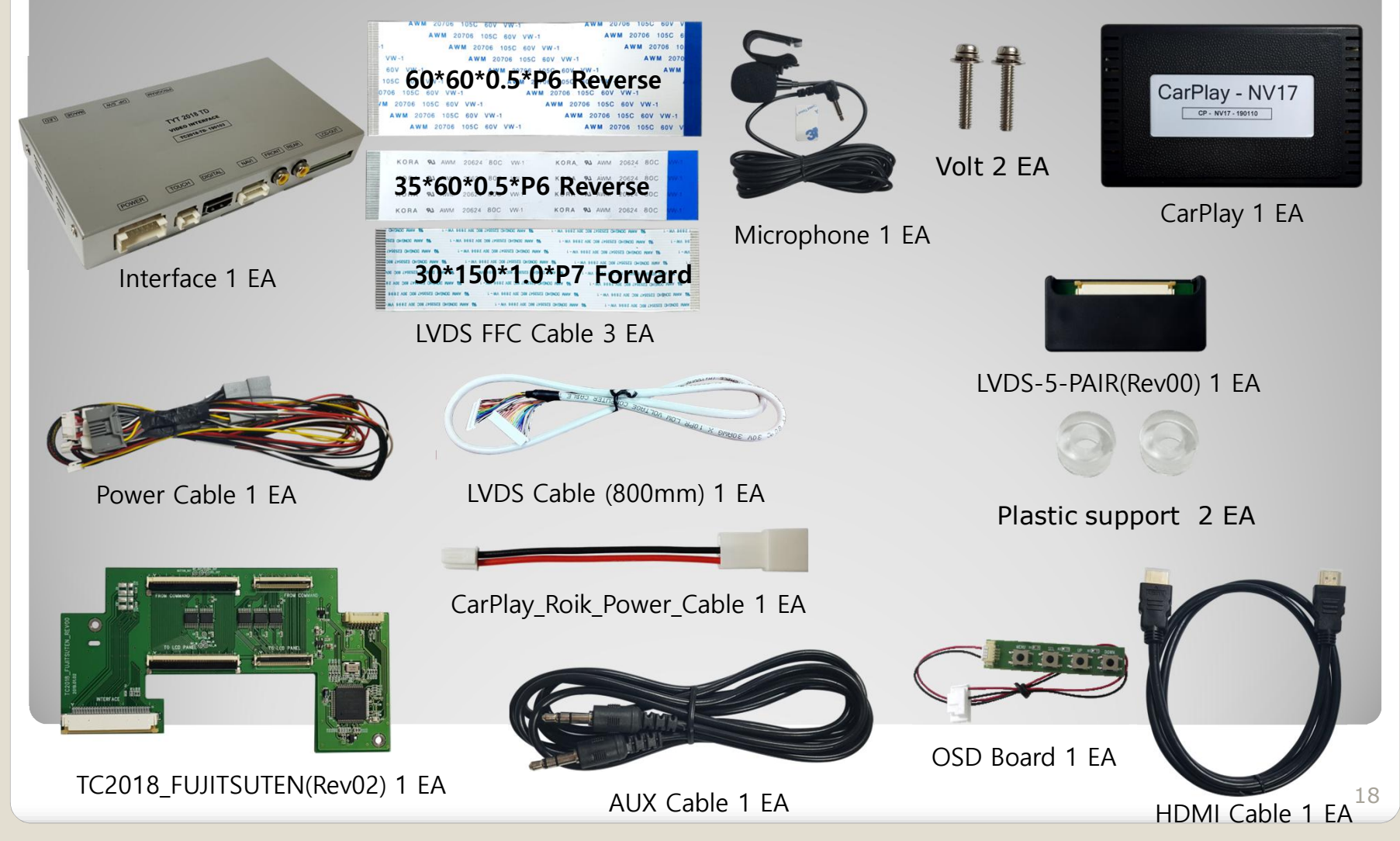

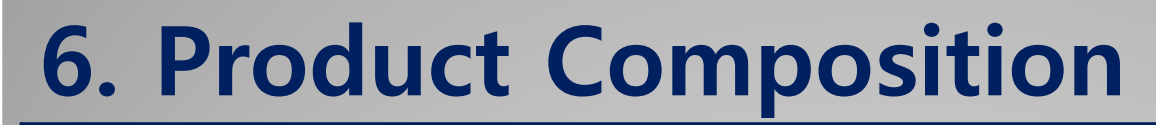

#### **\* TOYOTA Camry (2018) RAV4- 7" – CarPlay**

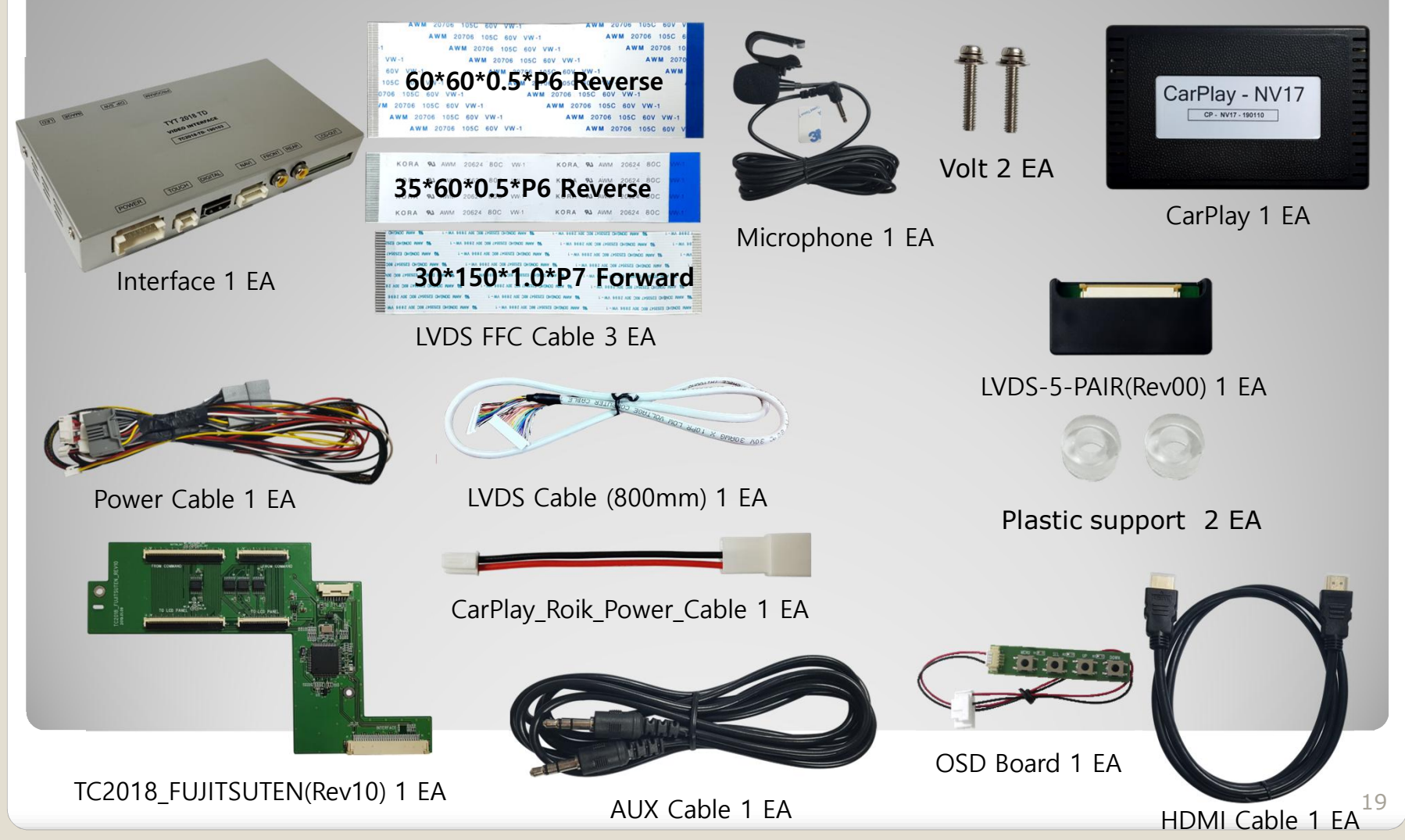

# **7. DIP S/W Setting**

#### **\* ON : DOWN , OFF : UP**

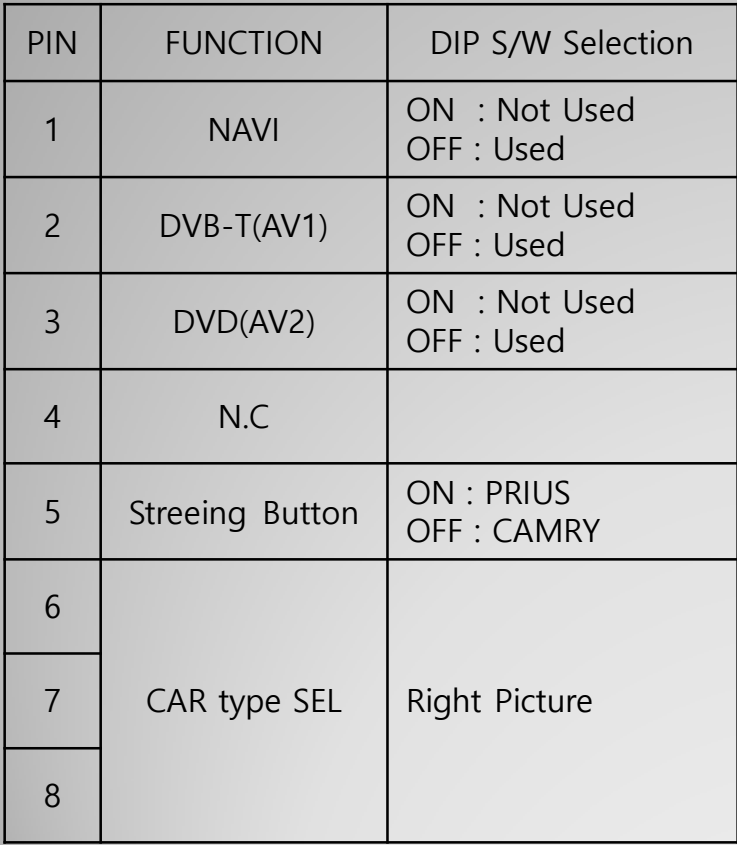

#### **\* DIP S/W Example**

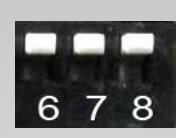

CAMRY(2018) Panasonic 8"

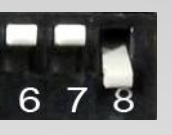

CAMRY(2018) Pioneer 8"

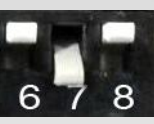

CAMRY(2018) Fujitsuten 7" RAV4(2019) Fujitsuten 7"

# **8. Mode Change**

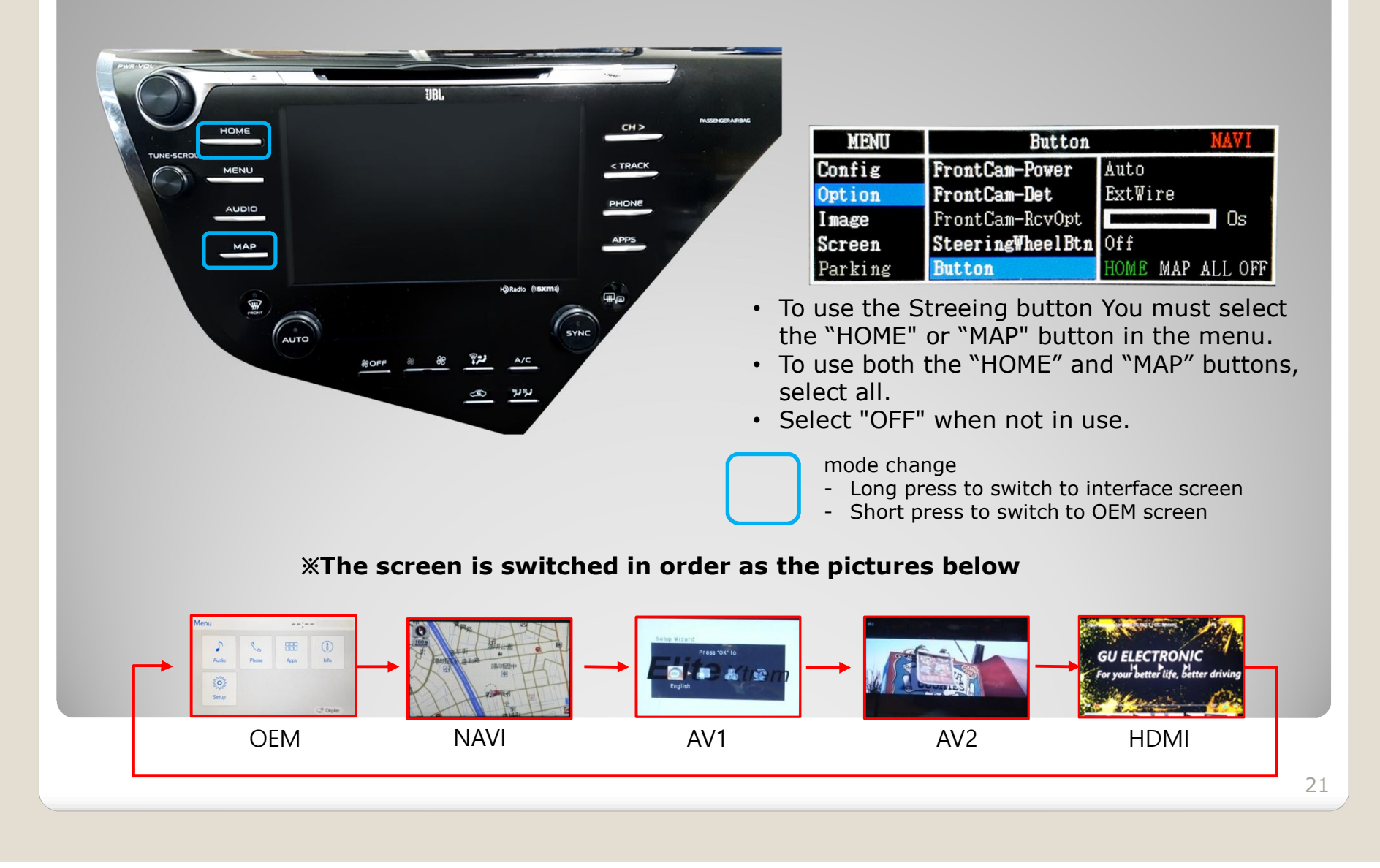

# **8. Mode Change**

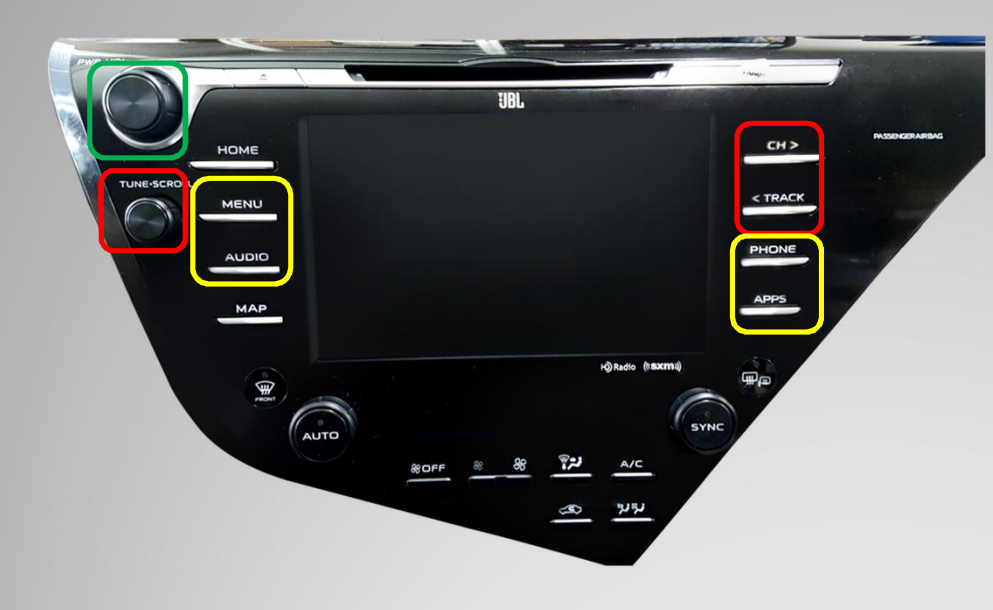

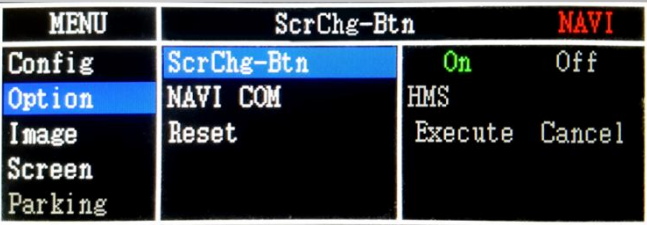

\* To use transient transitions "ON" must be selected in the above menu (SrcChg-Btn). Select "OFF" when not in use

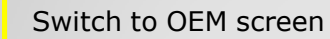

Display OEM screen for 2 seconds and return

Display OEM screen for 4 seconds and return

# **8. Mode Change**

Streeing Button Control

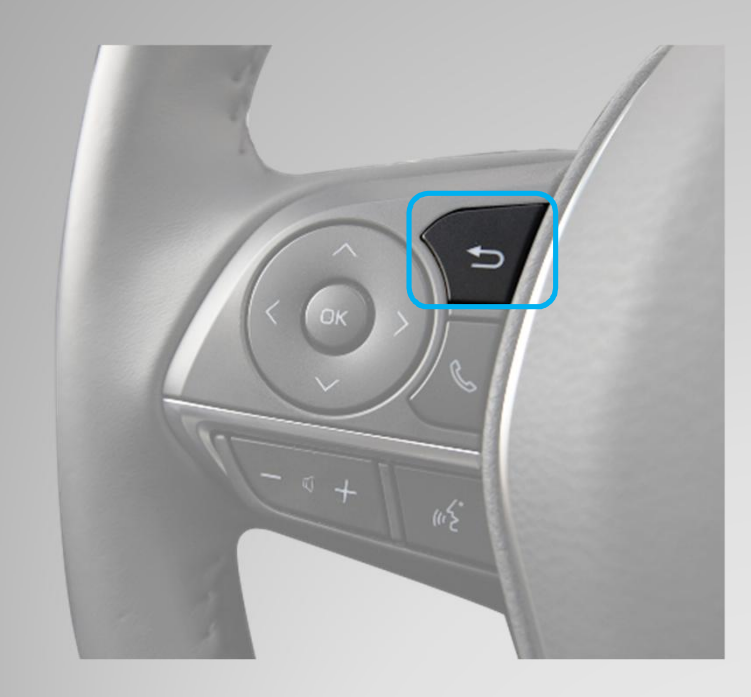

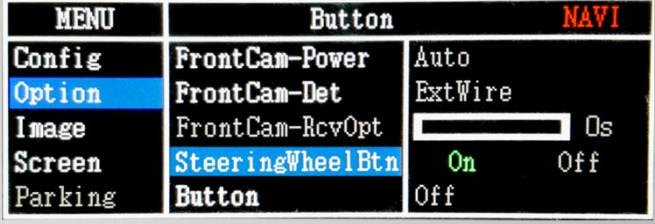

\* To use the Streeing button You should select "ON" in the above menu. Select "OFF" when not in use

#### mode change

- Long press to switch to interface screen

- Short press to switch to OEM screen

#### **※The screen is switched in order as the pictures below**

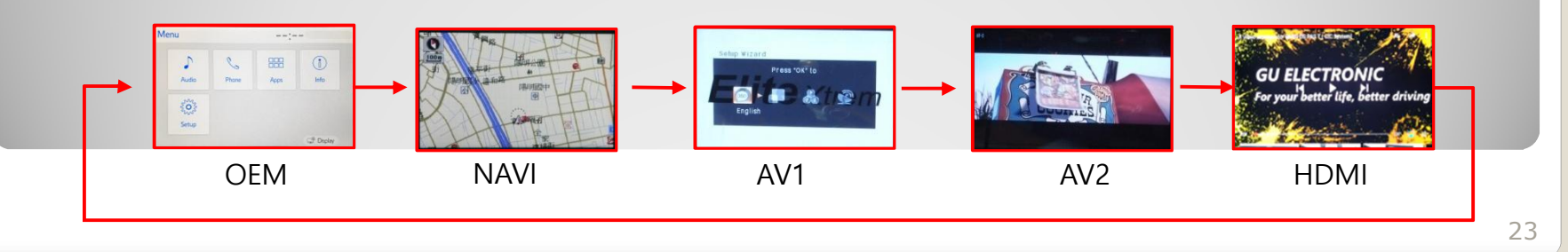

# **9. Touch Control**

#### **Touch control - Calibration**

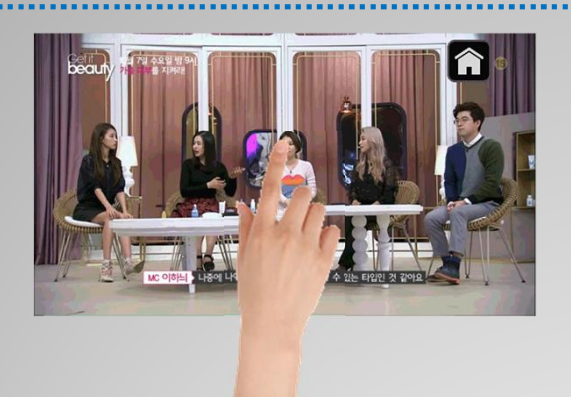

Press and hold for more than 11 seconds on NAVI, DVB-T, DVD screen. (Note that it only works the first time after switching screens)

#### **OR**

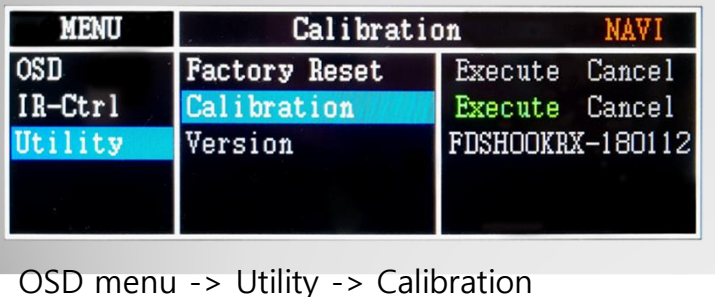

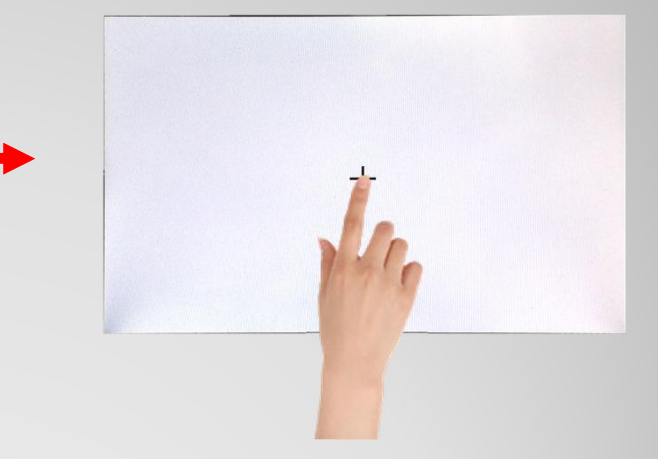

+ Touch according to the shape coordinates.

# **9. Touch Control**

DVB-T/DVD Control

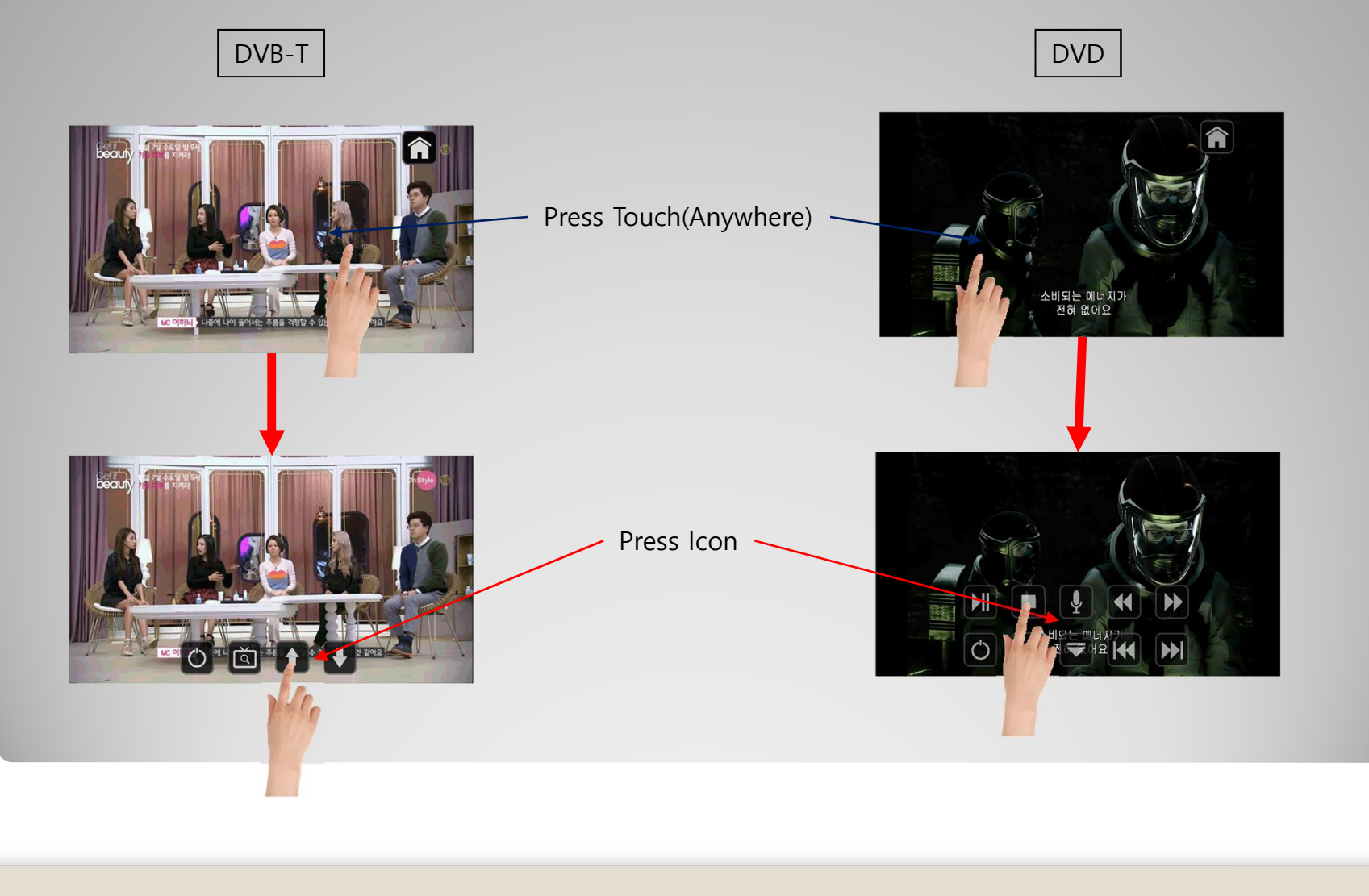

#### **OSD Control Board**

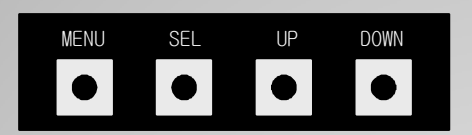

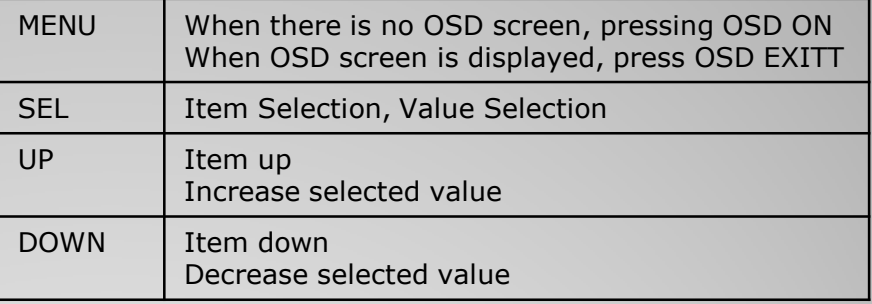

Mode State

| <b>MENU</b> | Option        |             |  |
|-------------|---------------|-------------|--|
| Config      | RearCam-Type  | ExtDevice   |  |
| Option      | RearCam-Power | Auto        |  |
| Image       | RearCam-Det   | <b>GEAR</b> |  |
| Screen      | AV Mode       | 0f f        |  |
| Parking     | FrontCam-Type | ExtDevice   |  |
| First Menu  | Second Menu   | Third Menu  |  |

26

#### **OSD Option**

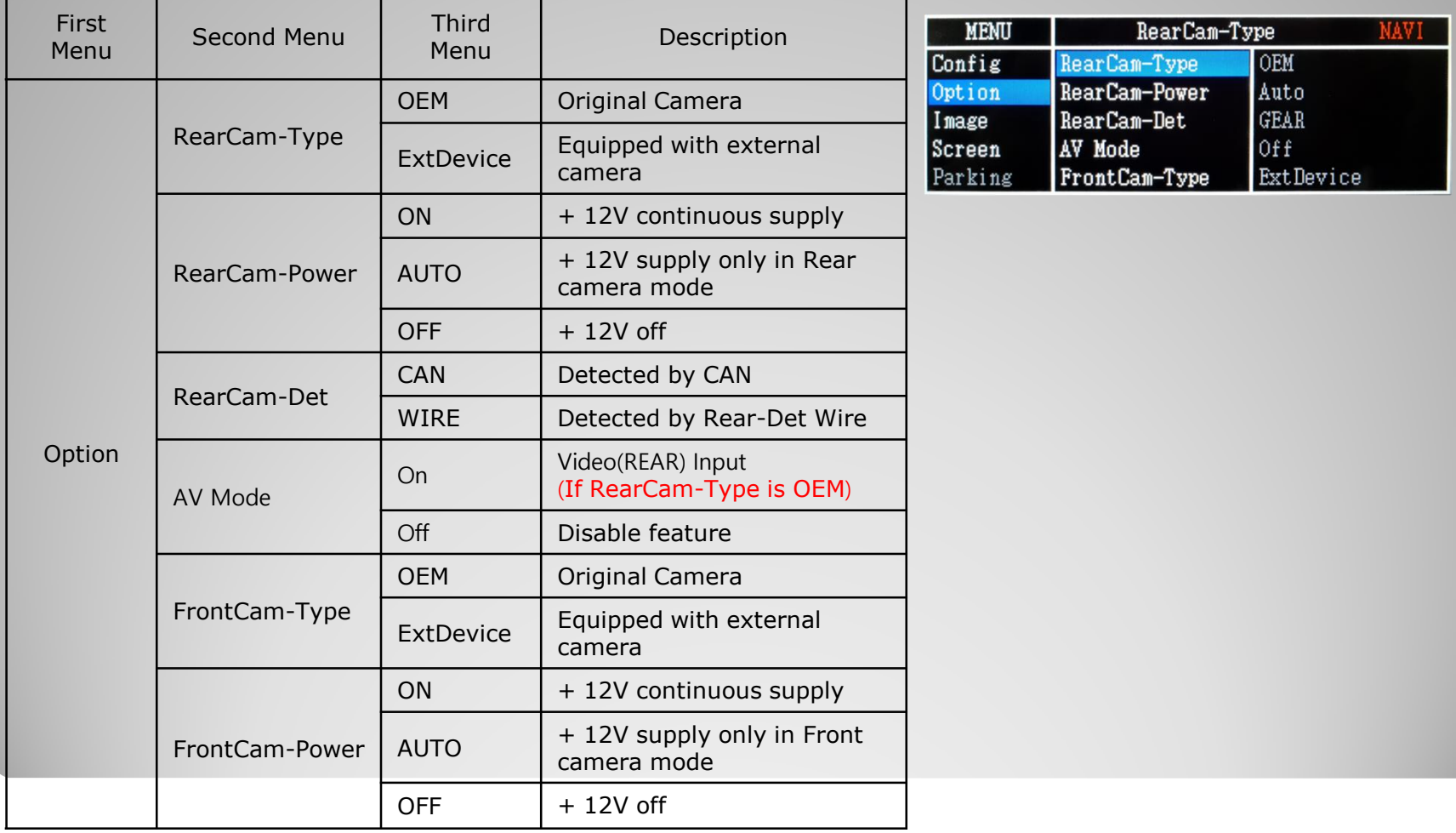

#### **OSD Option**

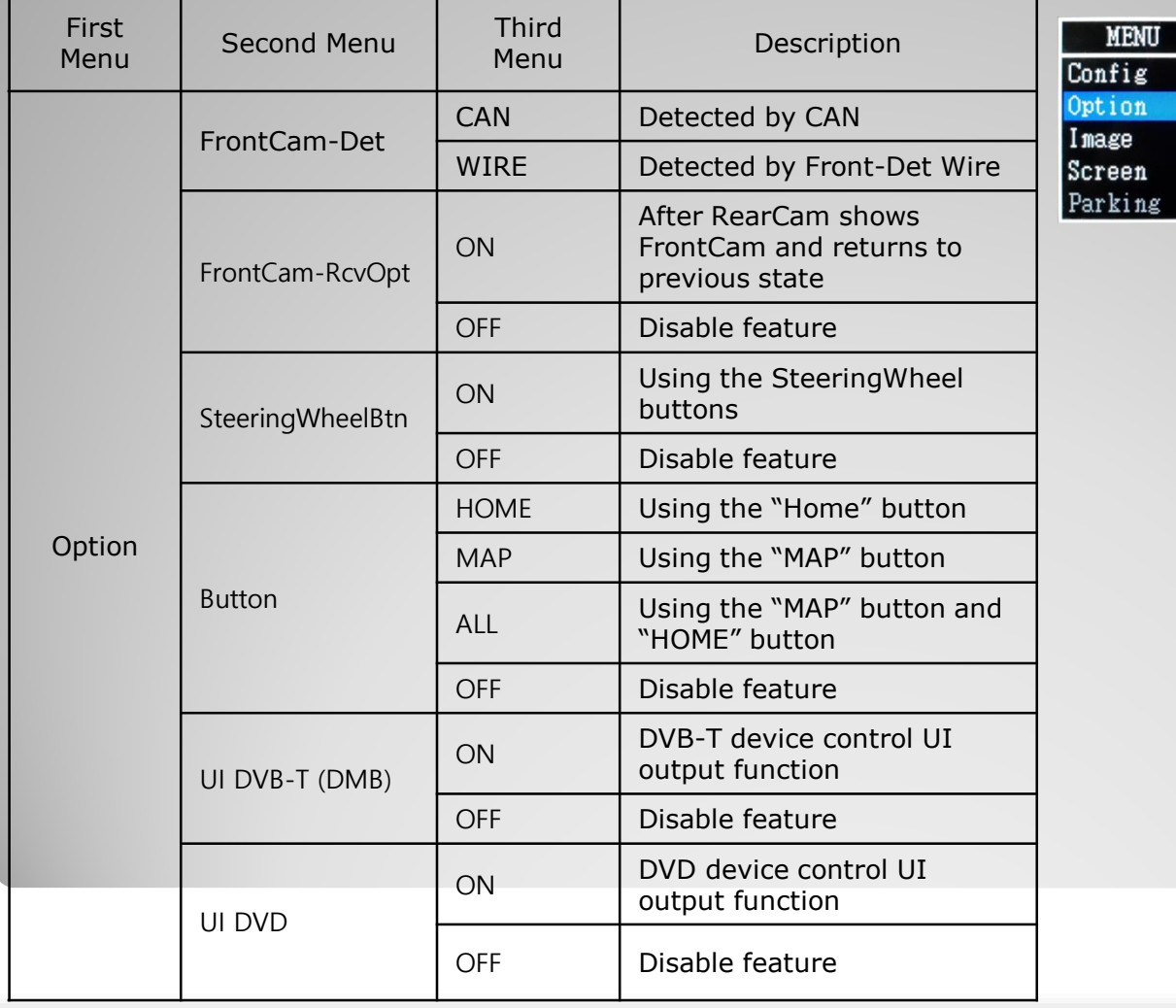

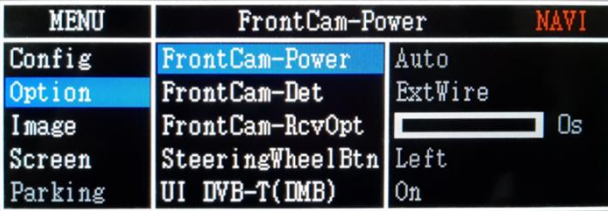

#### **OSD Option**

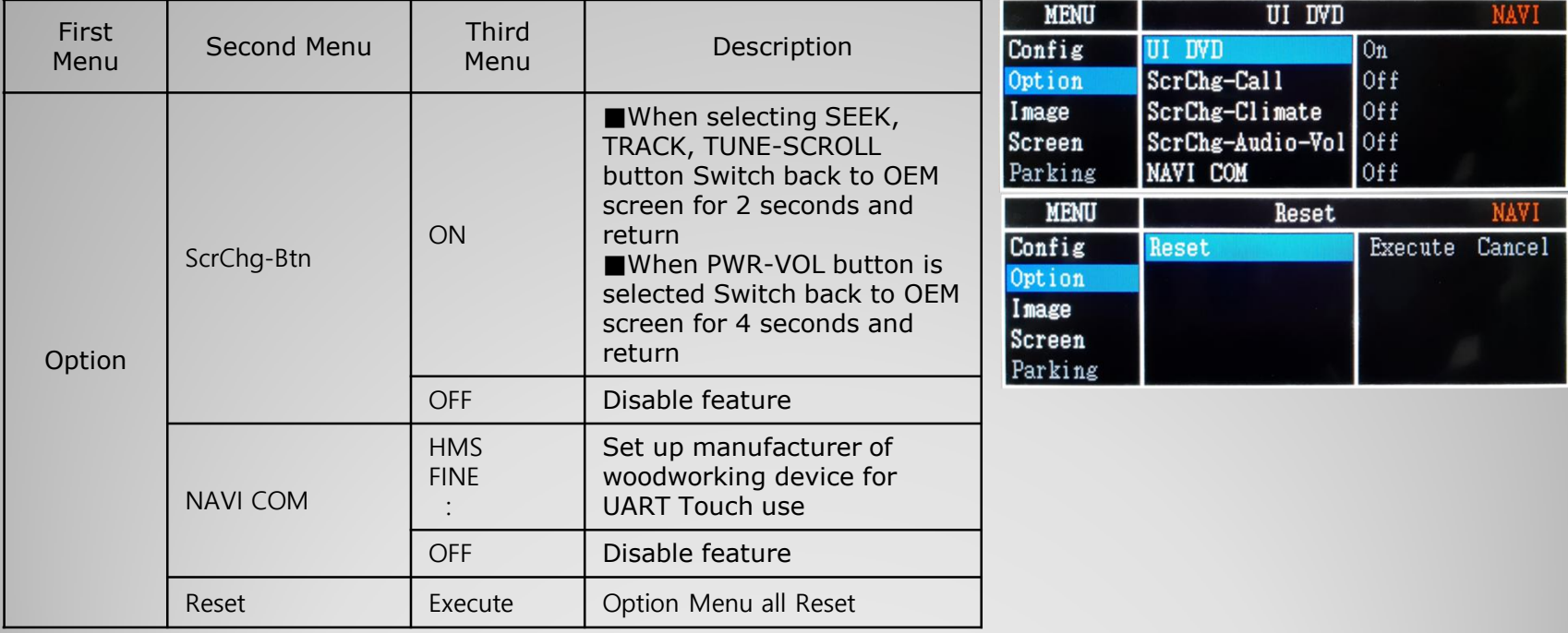

#### **OSD Option -> FrontCam-RcvOpt**

#### Front Camera Auto Mode

- 0 second = FrontCam-RcvOpt menu OFF
- 1~30 second = FrontCam-RcvOpt menu ON & time control

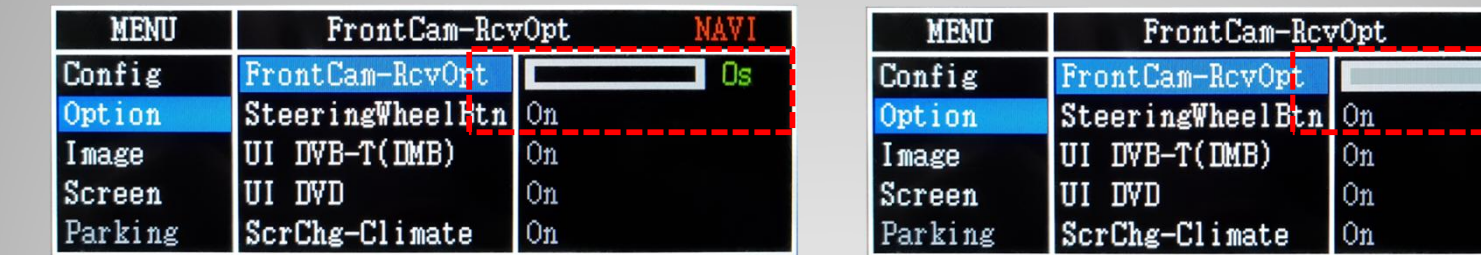

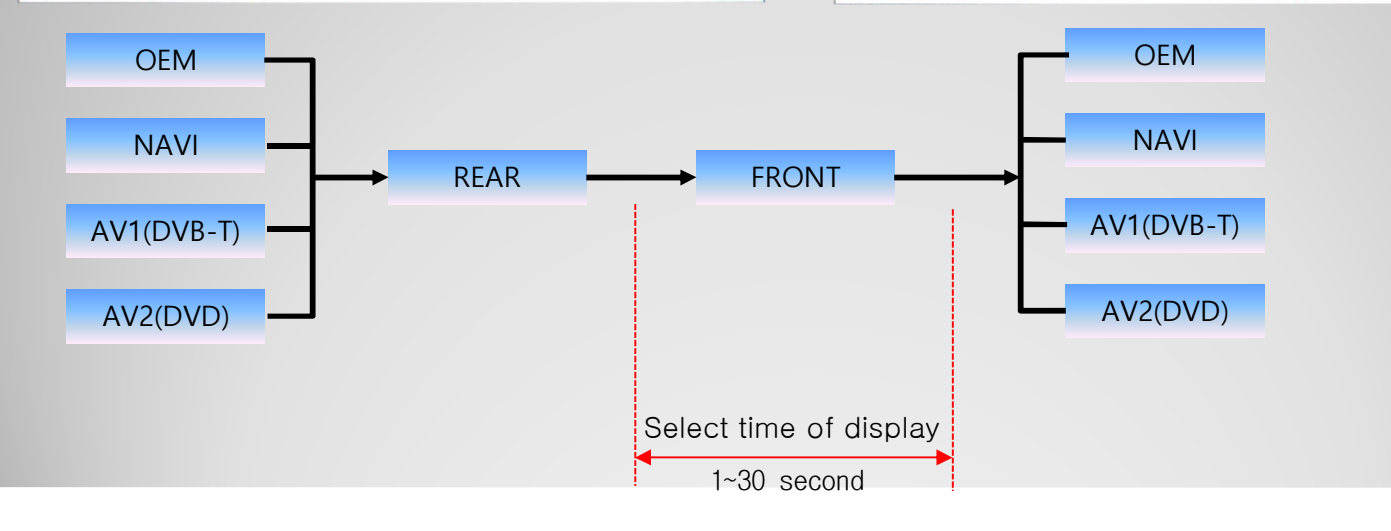

 $In$ 

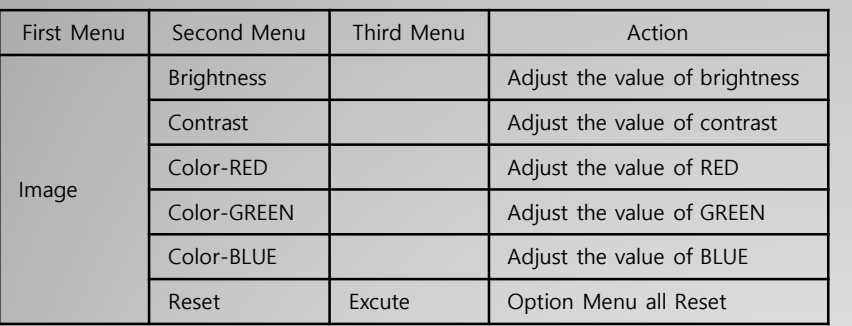

#### NAVI-RGB menu DVD,DVB-T(DMB),NAVI-AV,REAR,FRONT menu

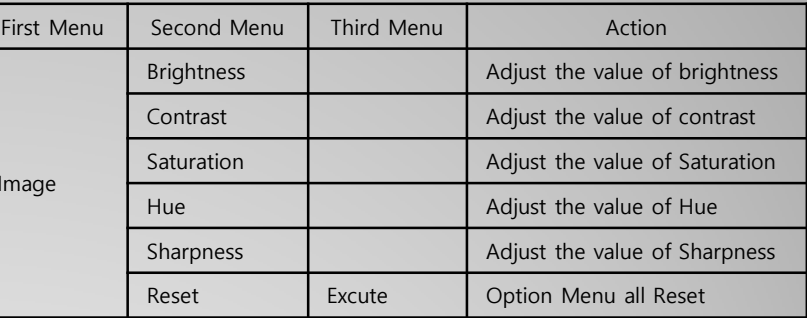

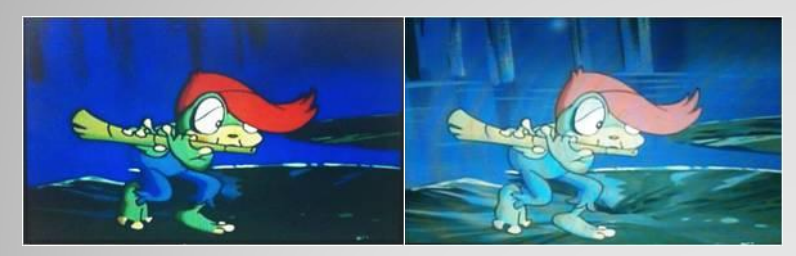

<< Brightness >>

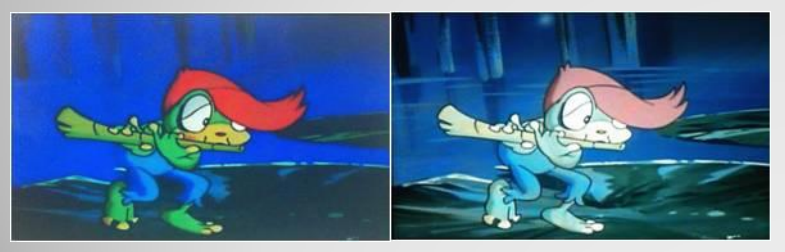

<< Contrast >>

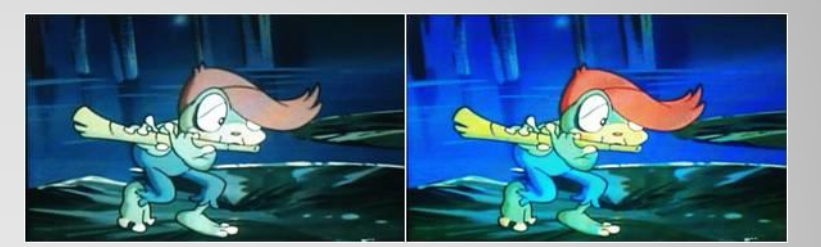

<< Saturation >>

#### **OSD – Screen Menu**

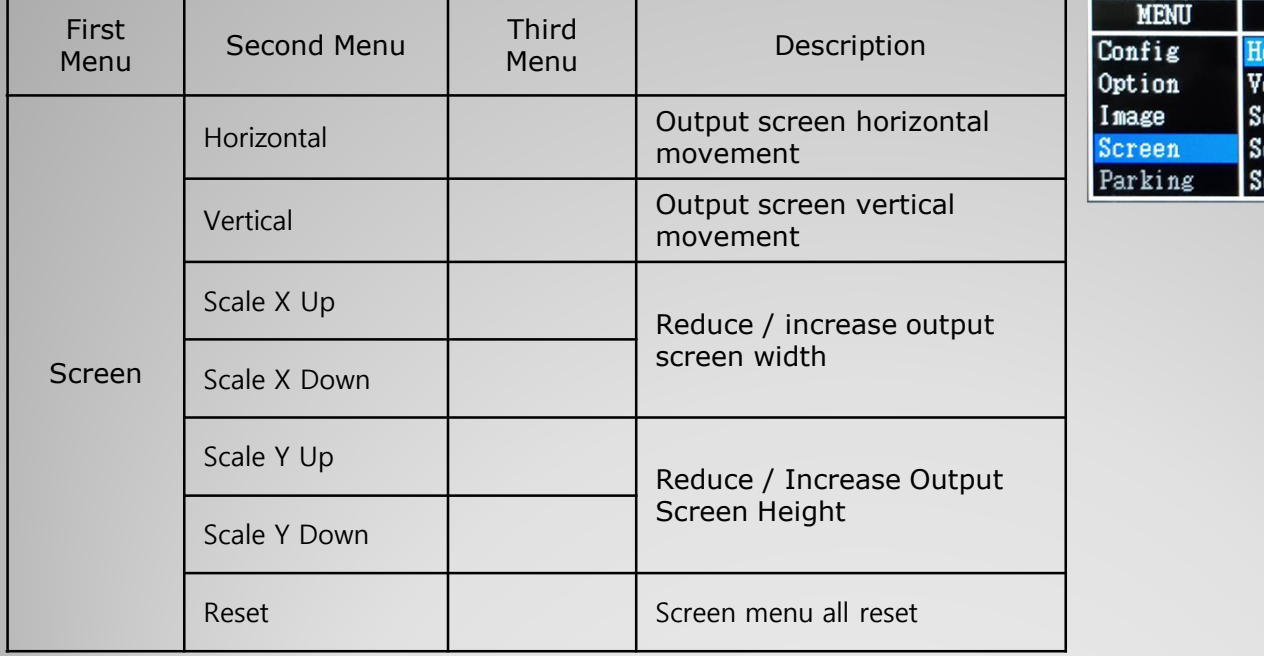

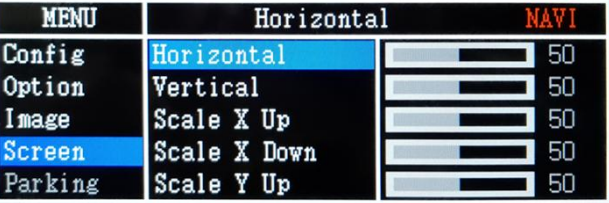

#### **OSD – Parking Menu**

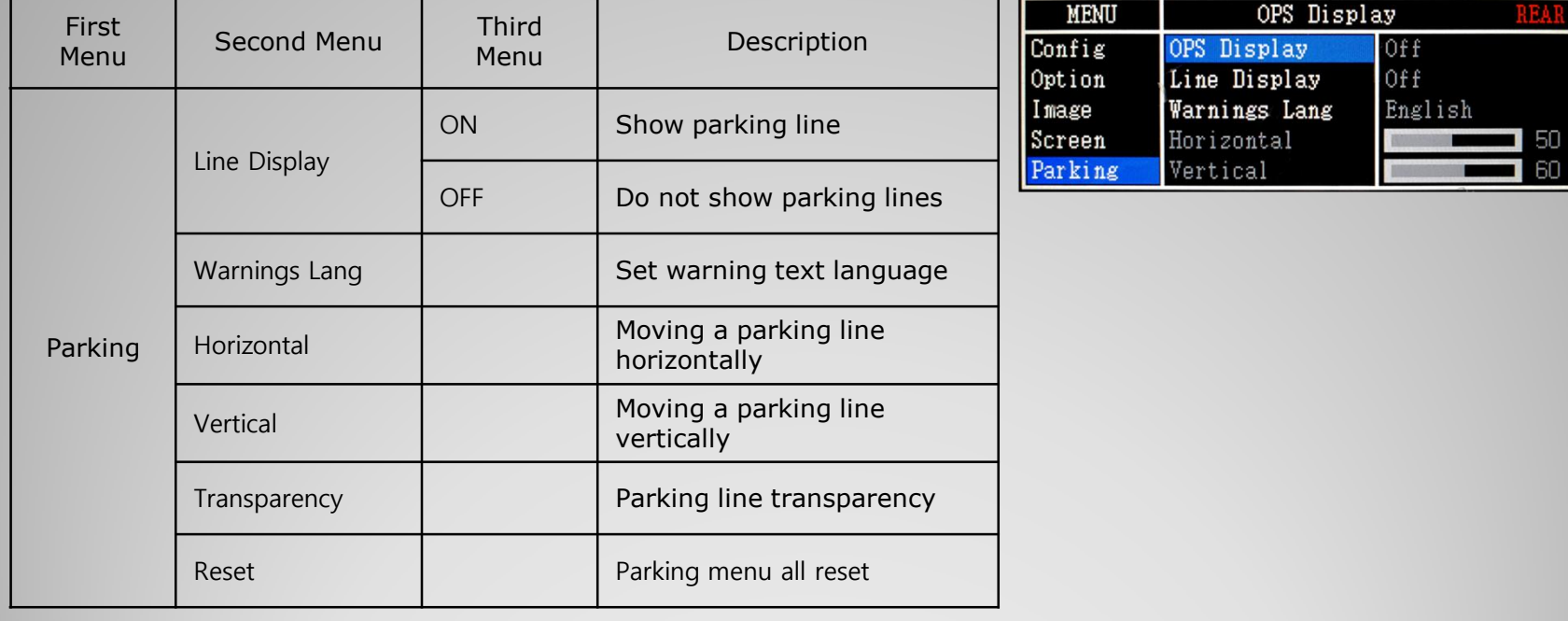

#### **OSD Parking – Guide line On / Off**

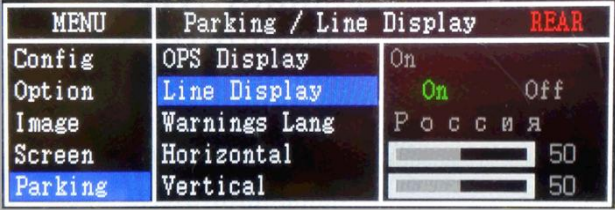

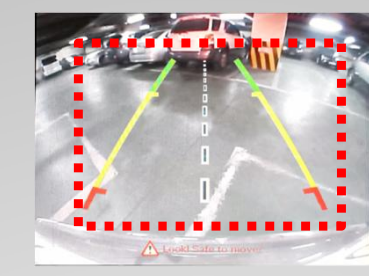

Parking Line ON Screen

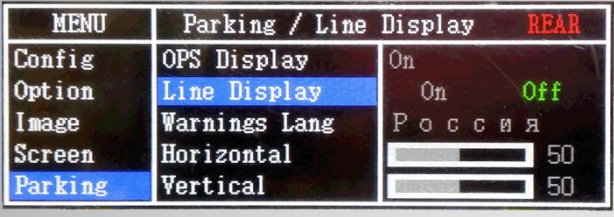

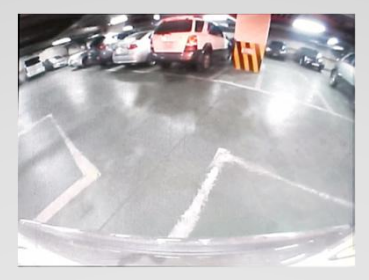

Parking Line OFF Screen

**OSD Parking – Change warning language**

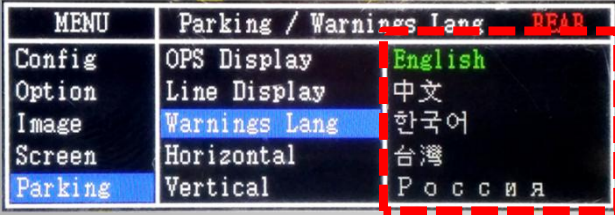

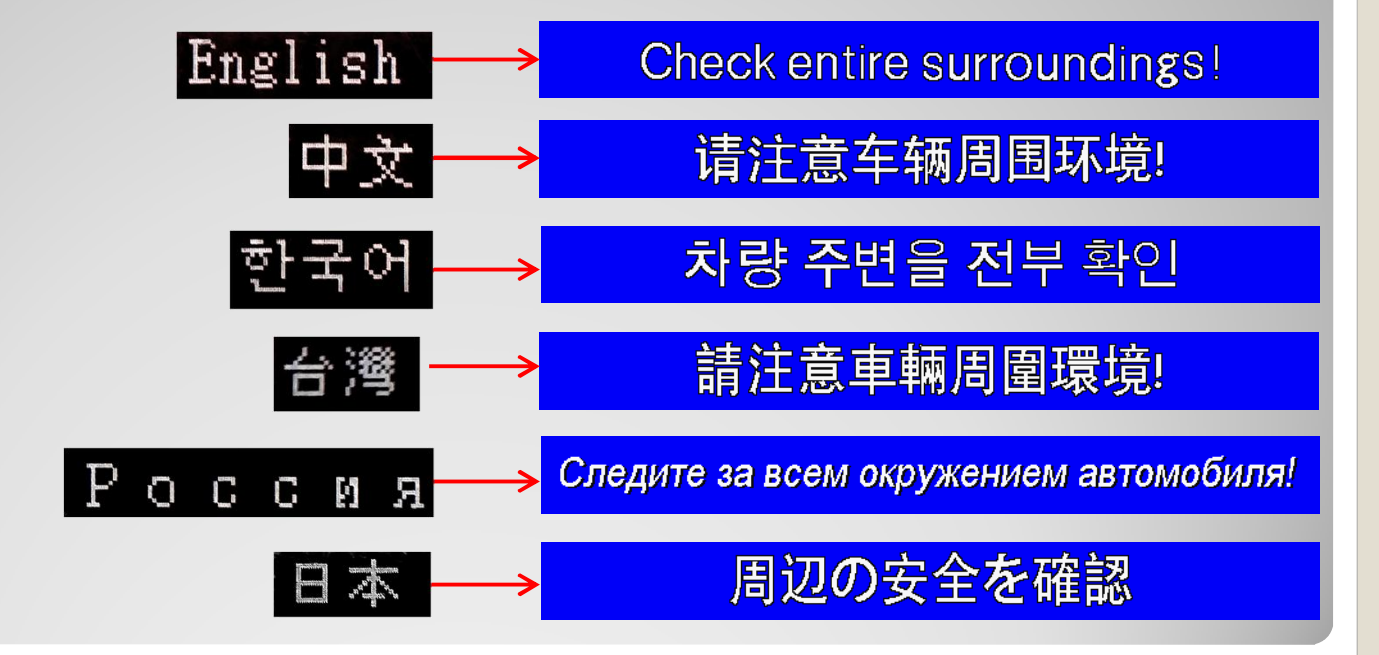

**OSD Parking – Adjust position of parking guide line**

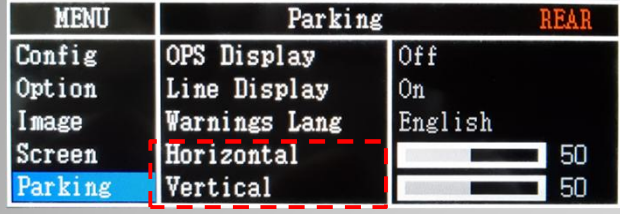

Possible to adjust the position of parking guide line by Keypad in Horizontal / Vertical menu ※ Pressing this Horizontal / Vertical menu, The OSD screen automatically disappears. Please adjust from the parking line Screen.

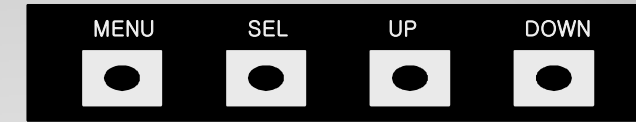

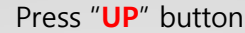

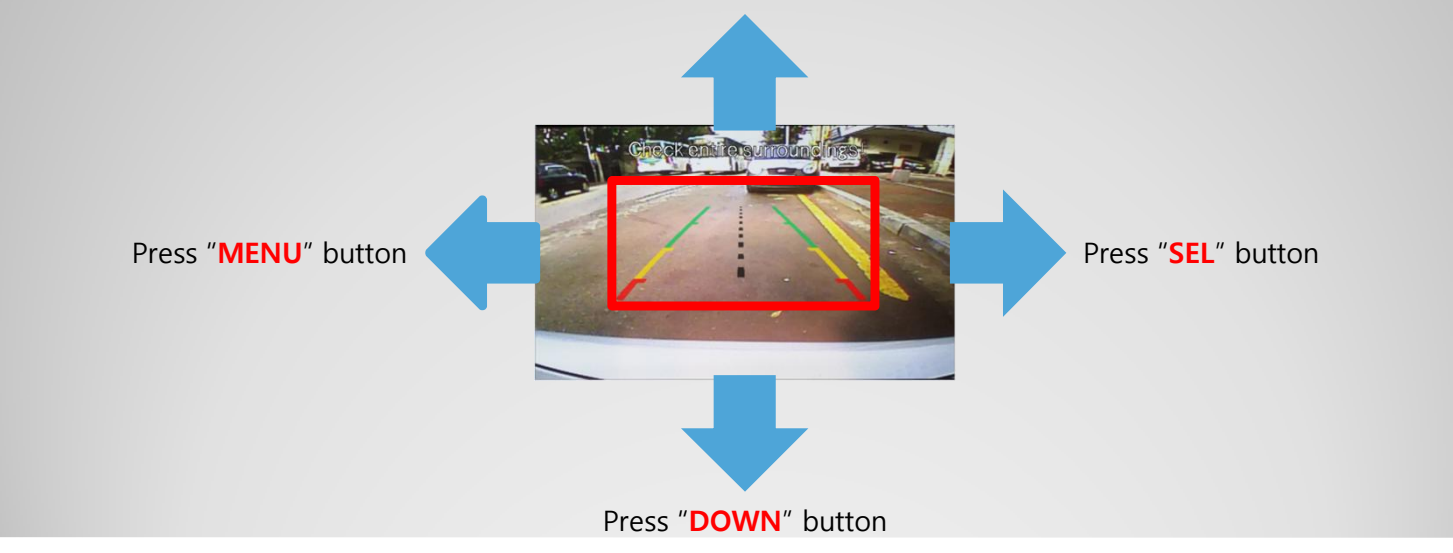

#### **OSD – OSD Menu**

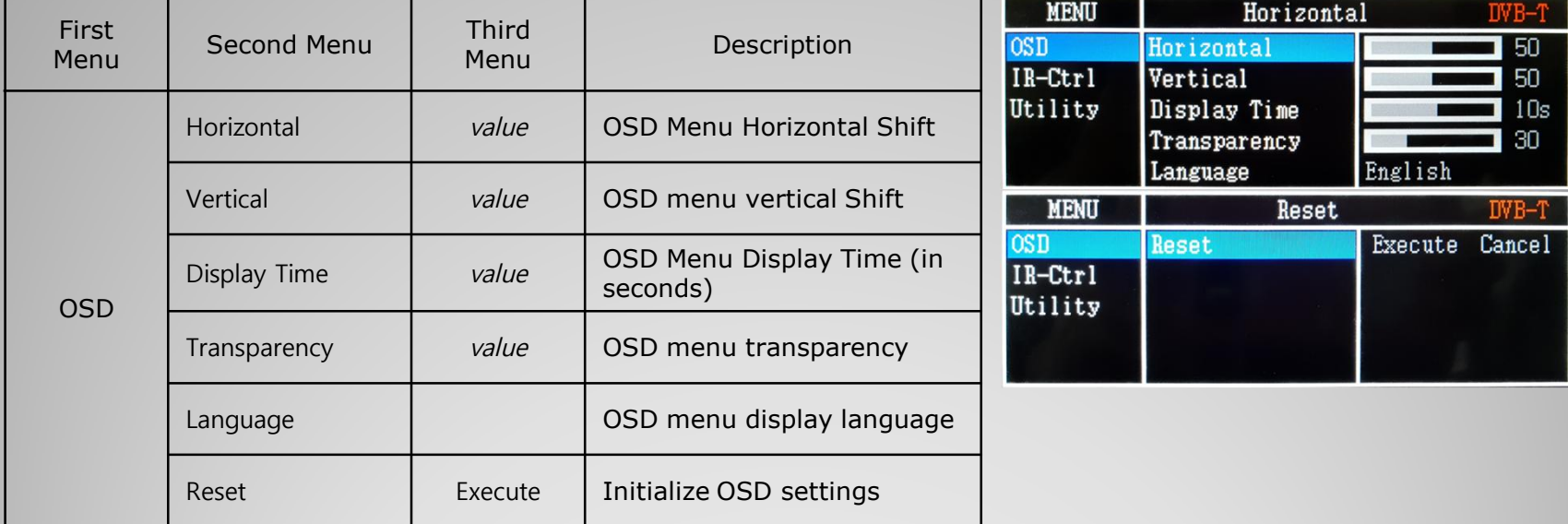

\* IR learning function

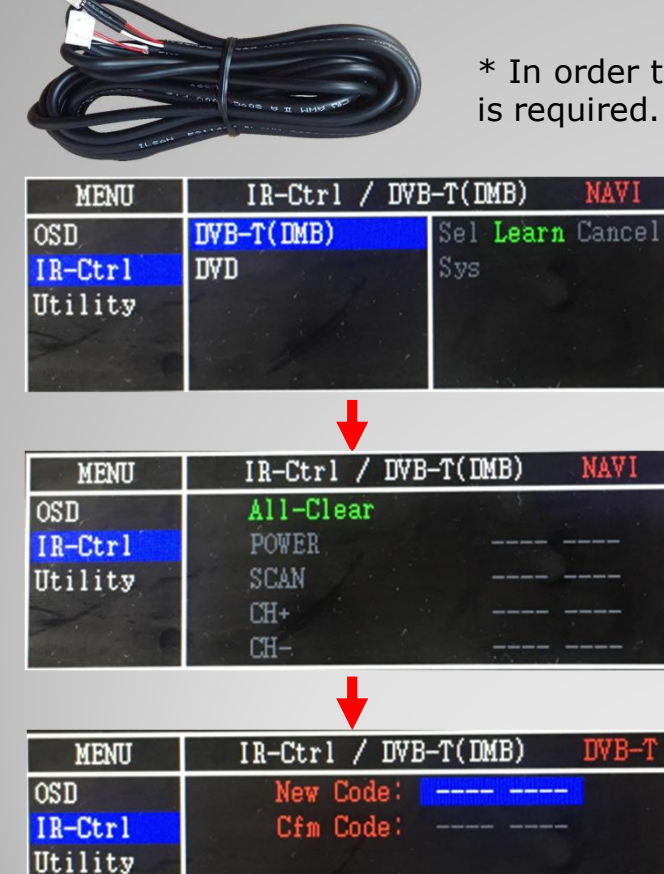

Save

 $Clr$ 

Cancel

- \* In order to work with the IR learning function, a separate IR cable
	- 1. In DVB-T / DVD menu, select User in Sys (OSD list) or User (learned contents).
	- 2. Select Learn from the OSD menu.

3. Before using IR learning function, select All-Clear to delete existing stored data.

4. Press the remote control button to be used in each ICON once in New Code, press once again in Cfm Code to confirm it is the same and save it.

#### **OSD Utility**

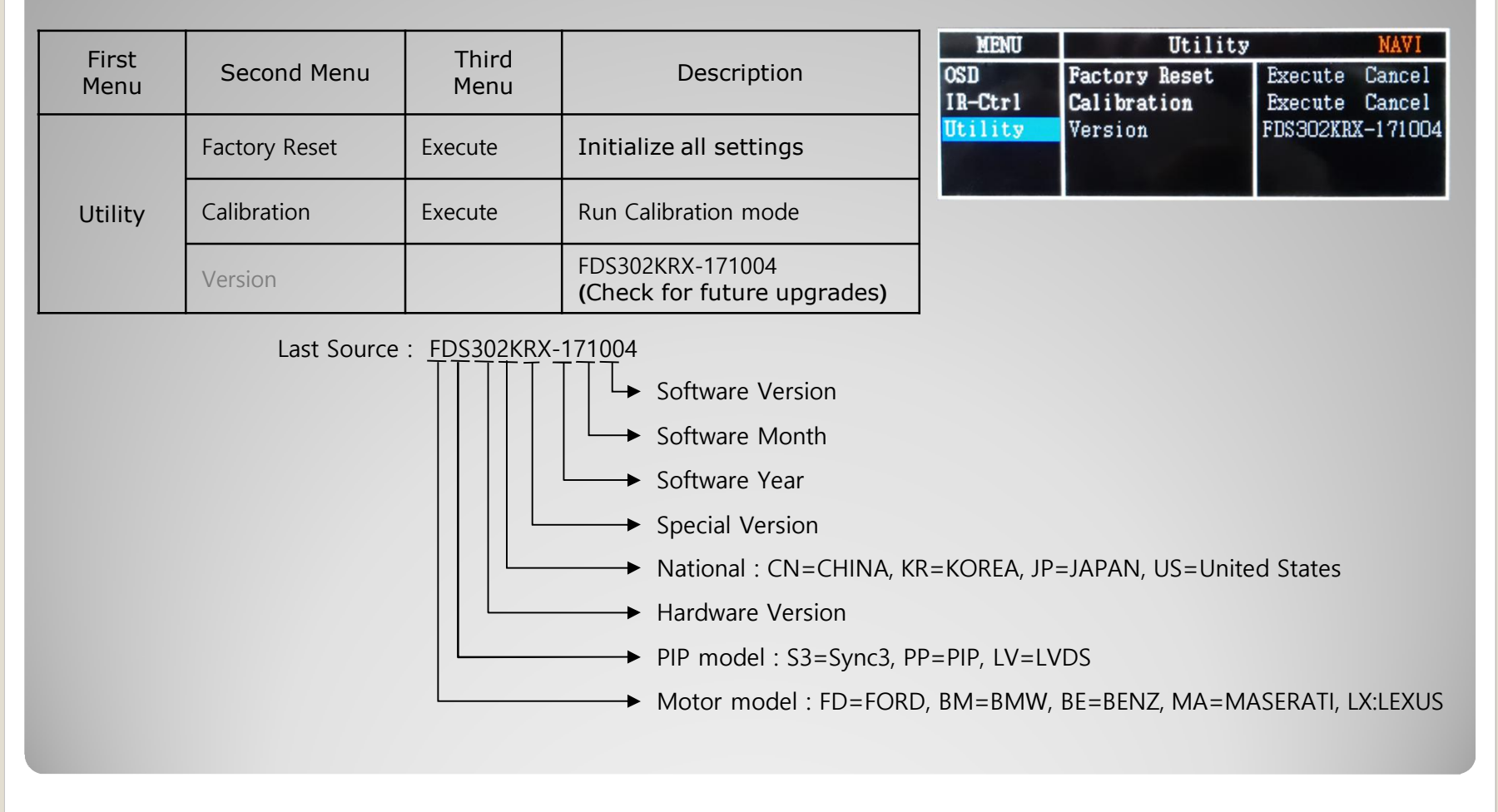

#### **1. Installation Navigation Connection**

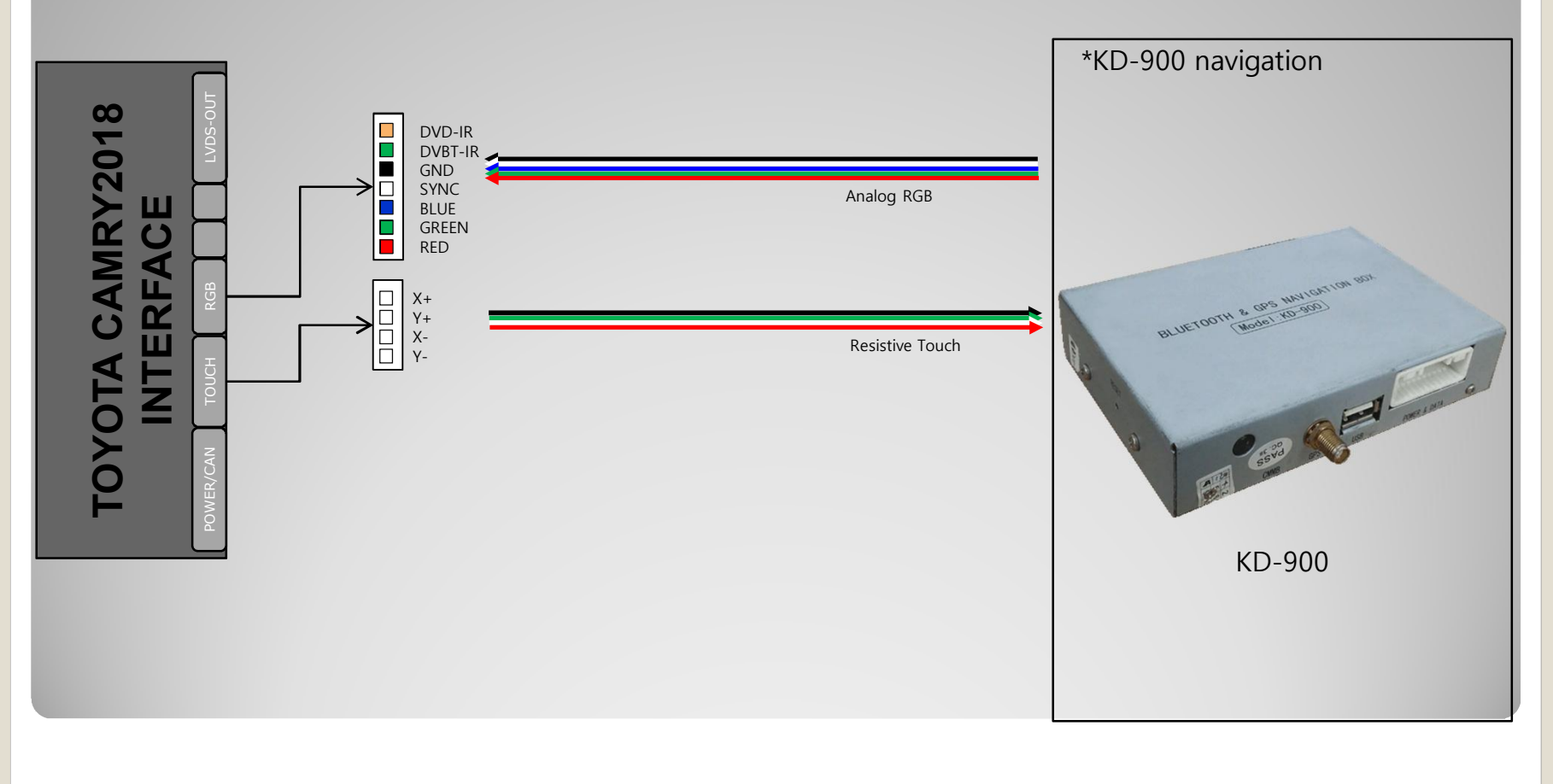

**2. Installation DVB-T Remote Control Connection**

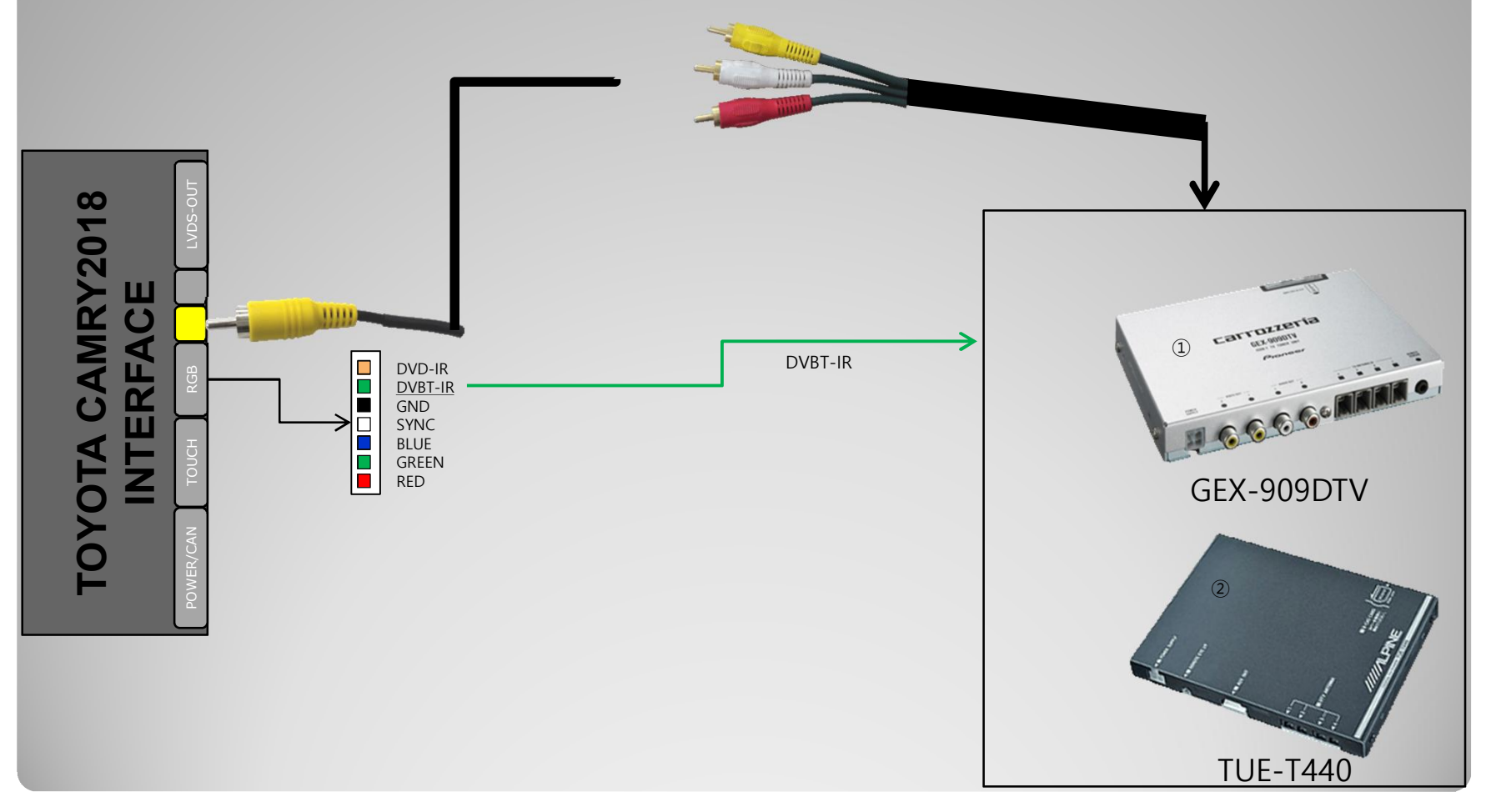

**3. Installation DVD Remote Control Connection**

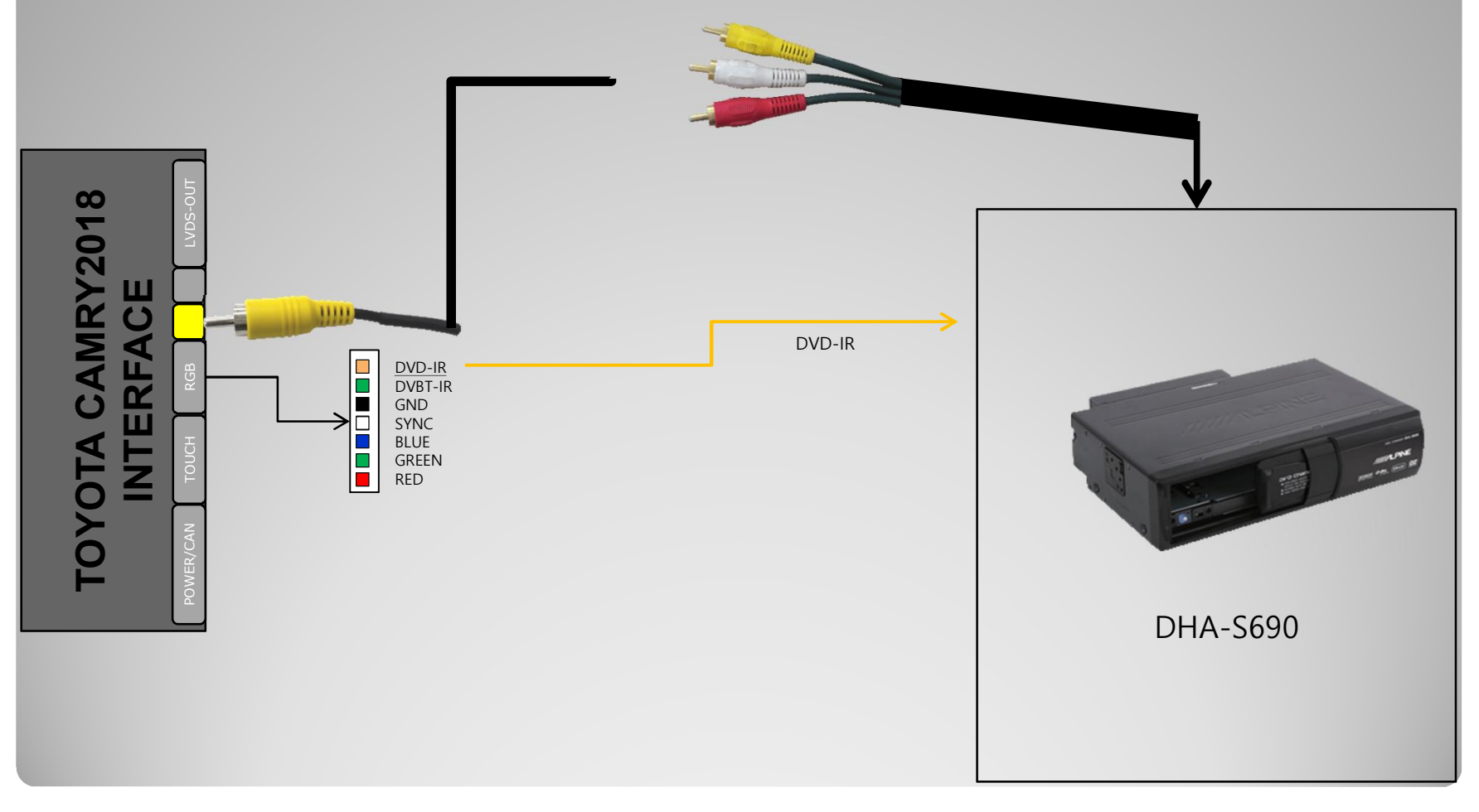

**4. Installation External Reverse(Rear) Camera Connection : OSD Screen selection WIRE**

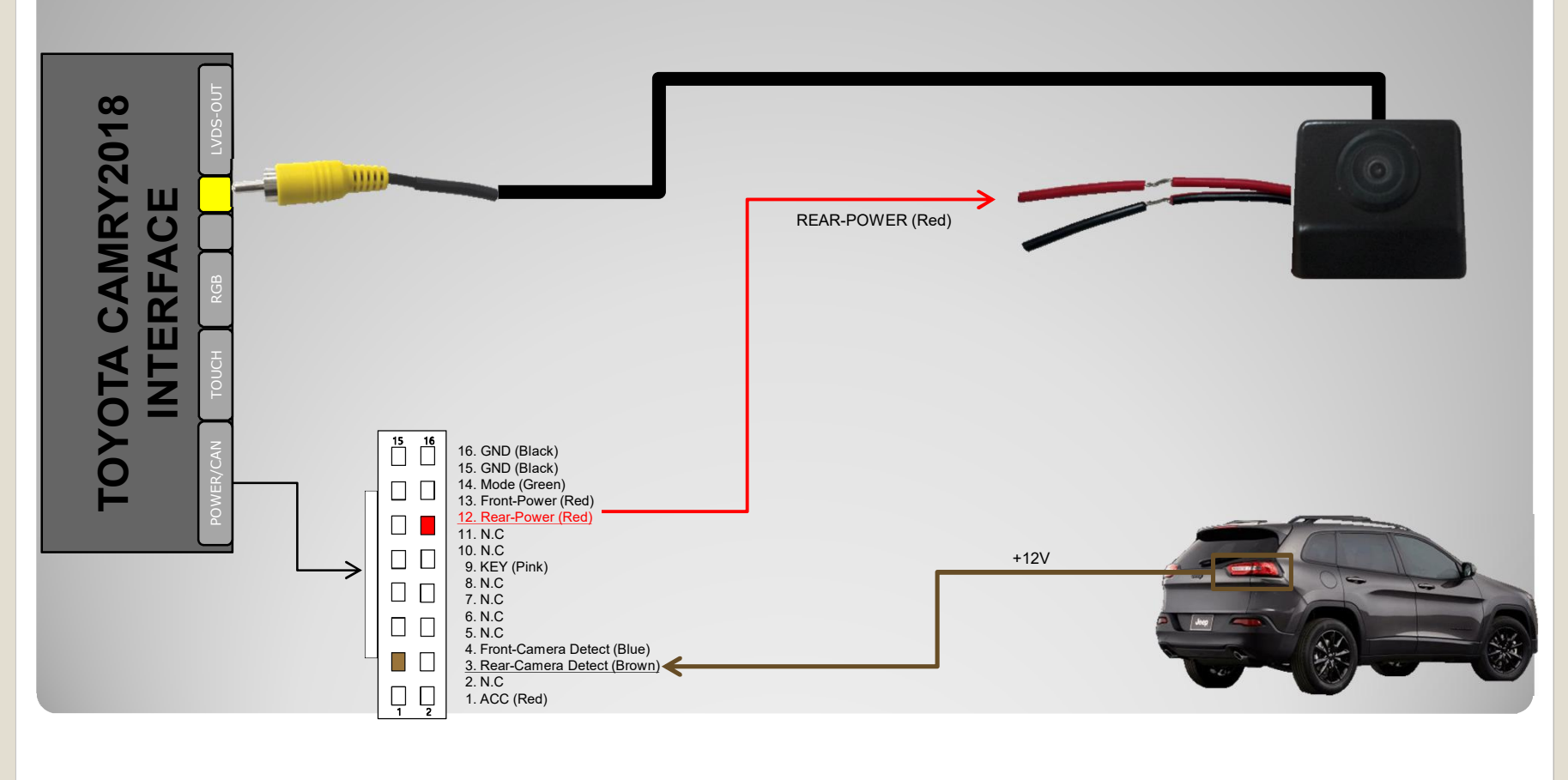

**5. Installation External Front Camera Connection : OSD Screen selection WIRE**

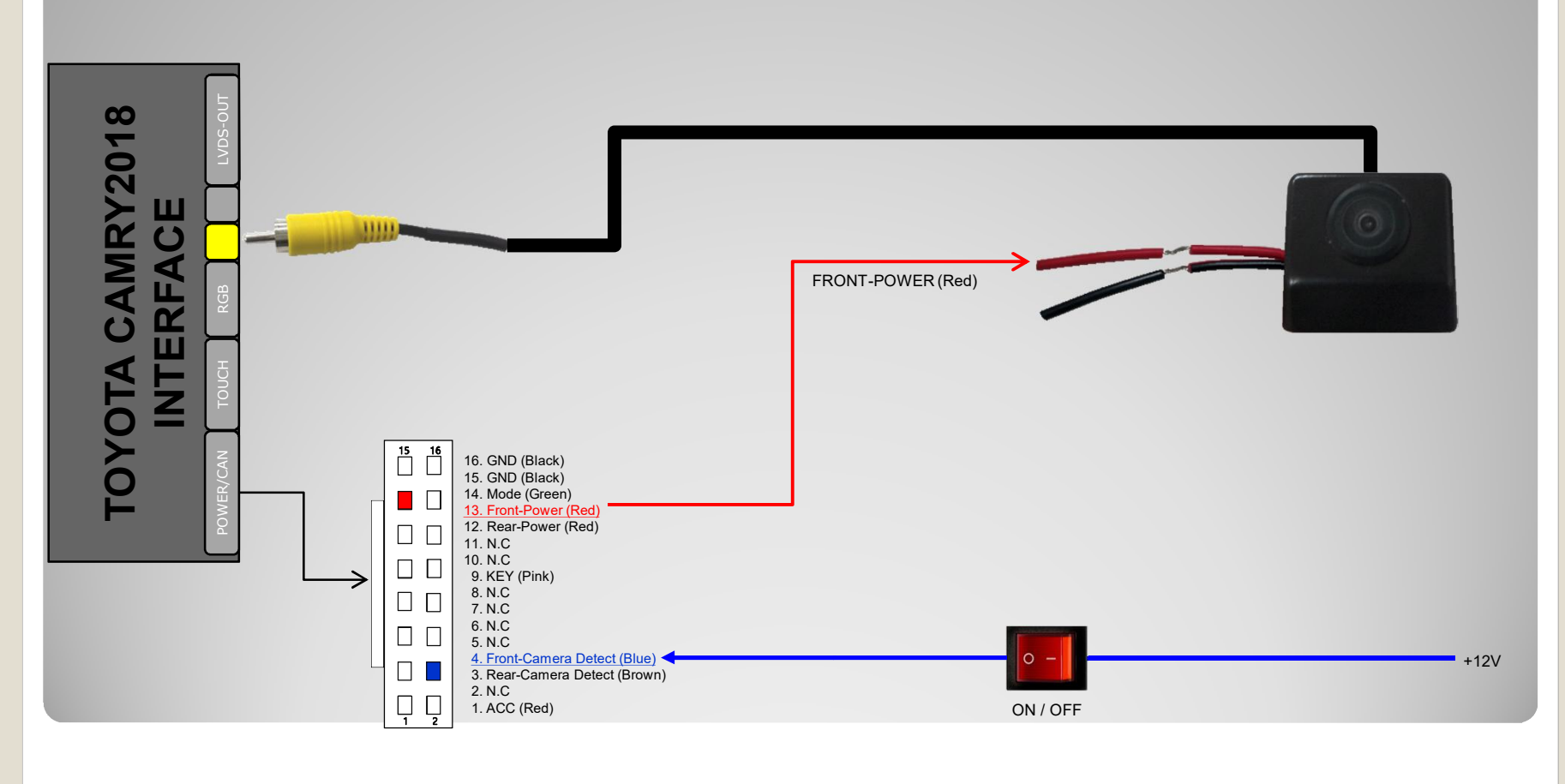

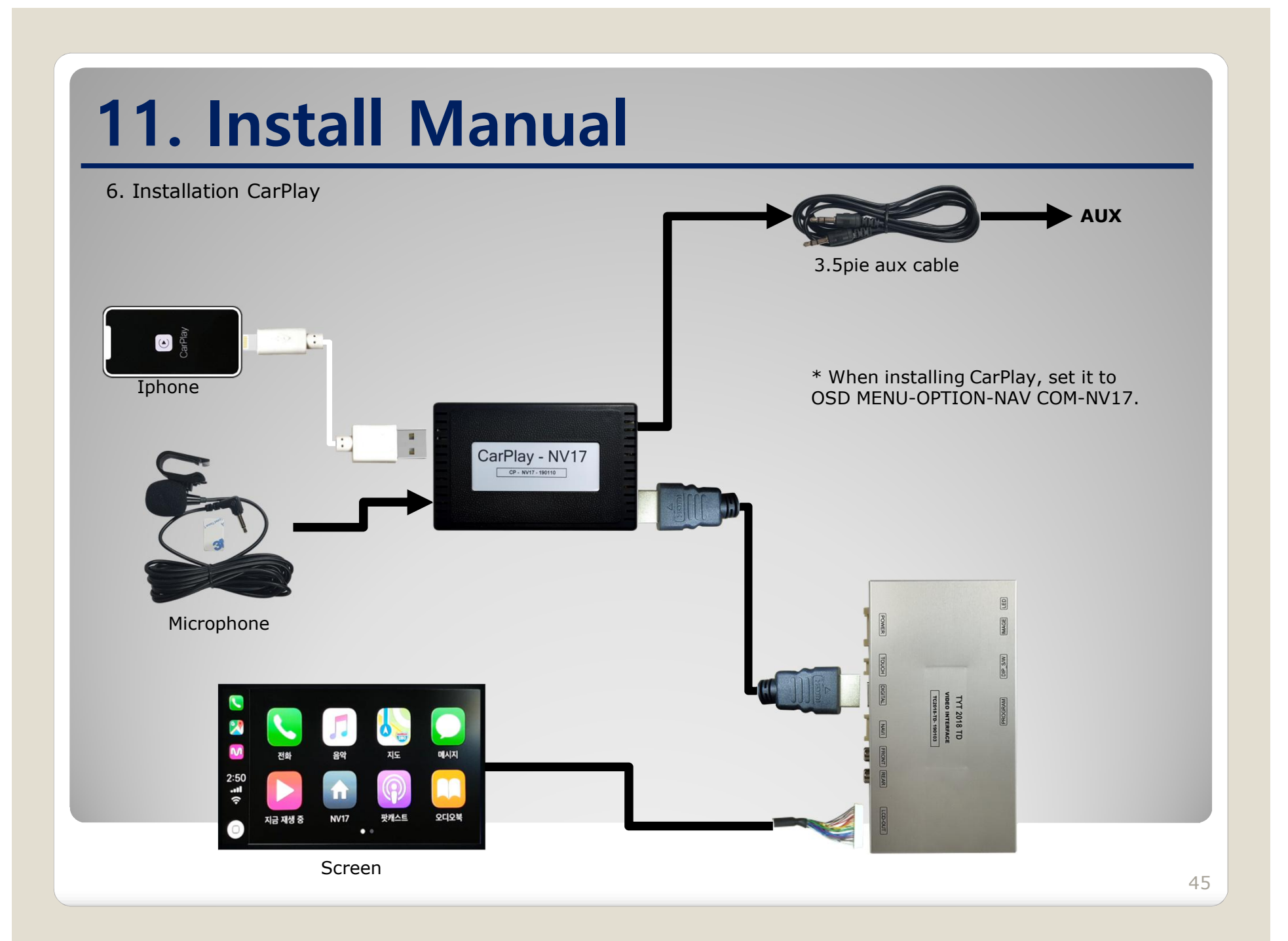

**\* TOYOTA Camry (2018) Panasonic 8"**

#### **6. LVDS FPC cable connection**

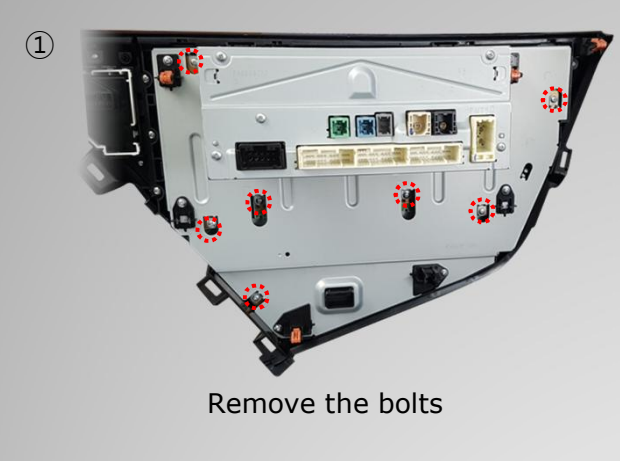

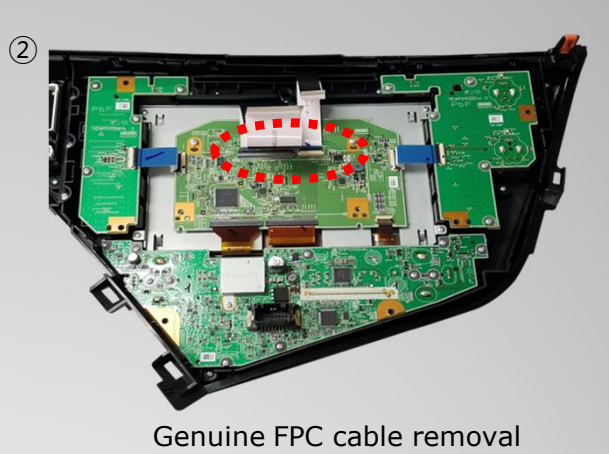

 $\left(3\right)$   $\left(1\right)$   $\left(4\right)$   $\left(4\right)$   $\left(5\right)$   $\left(1\right)$   $\left(4\right)$ 

Connecting the Supplied FFC Cable

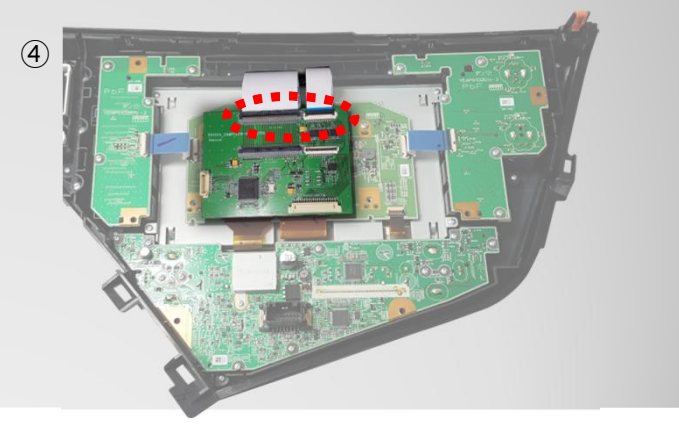

Connecting the supplied FFC cable to the supplied SUB board.

**\* TOYOTA Camry (2018) Panasonic 8"**

#### **7. LVDS FPC cable connection**

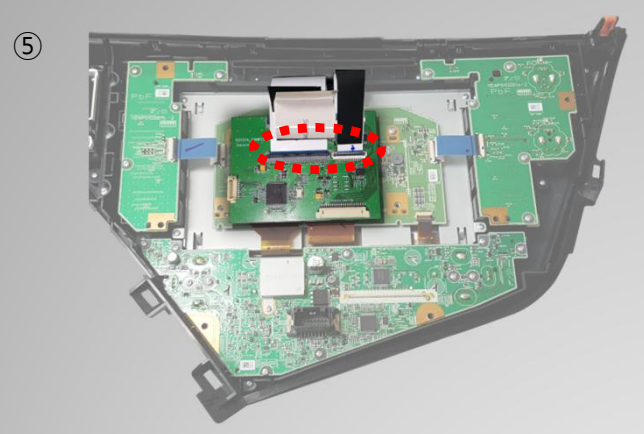

On the supplied SUB board Genuine FPC cable connection.

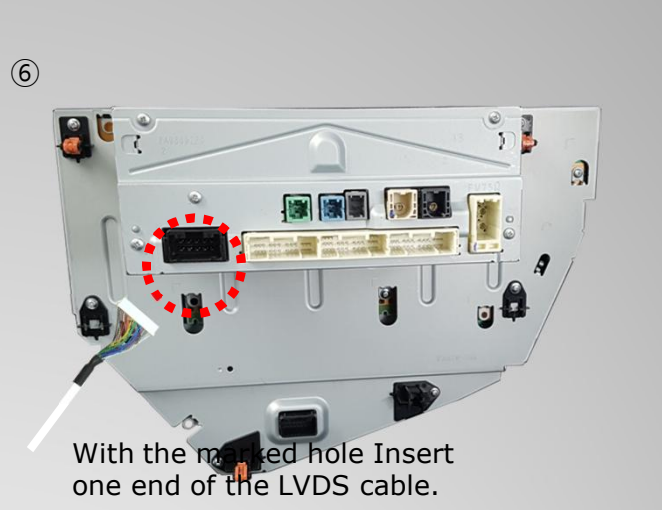

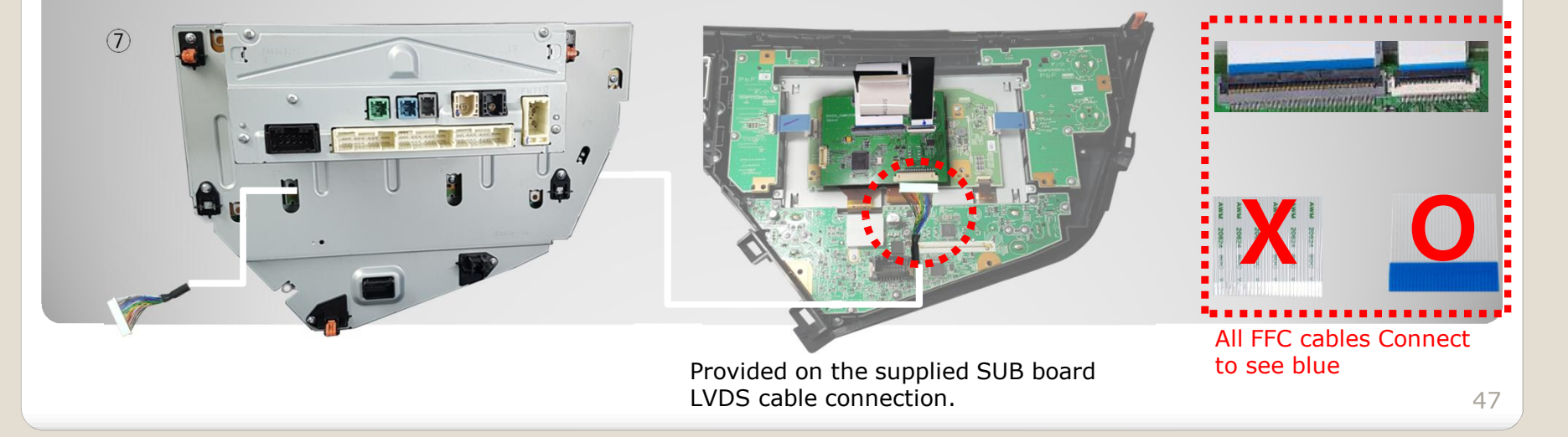

**\* TOYOTA Camry (2018) Pioneer 8"**

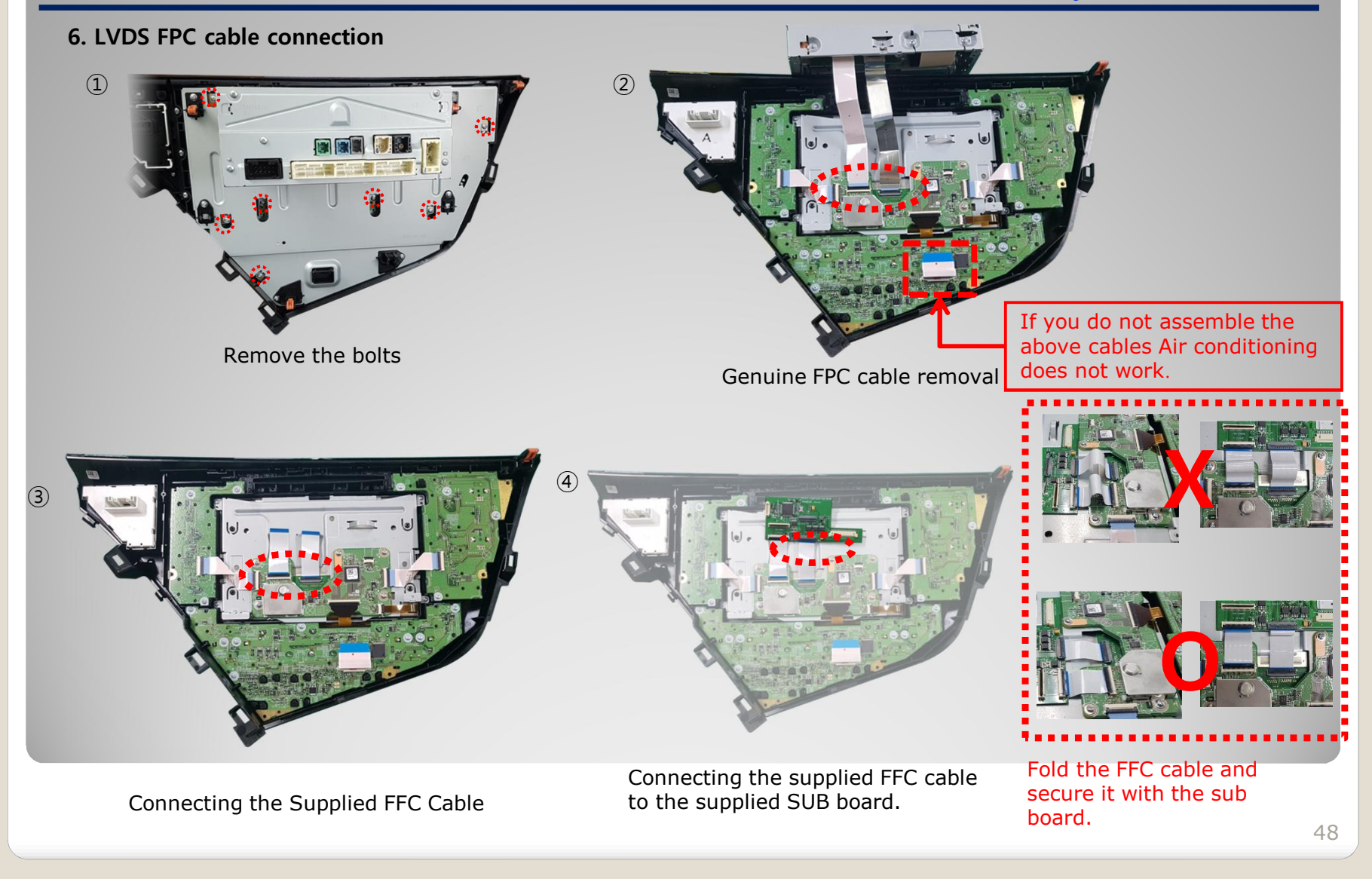

**\* TOYOTA Camry (2018) Pioneer 8"**

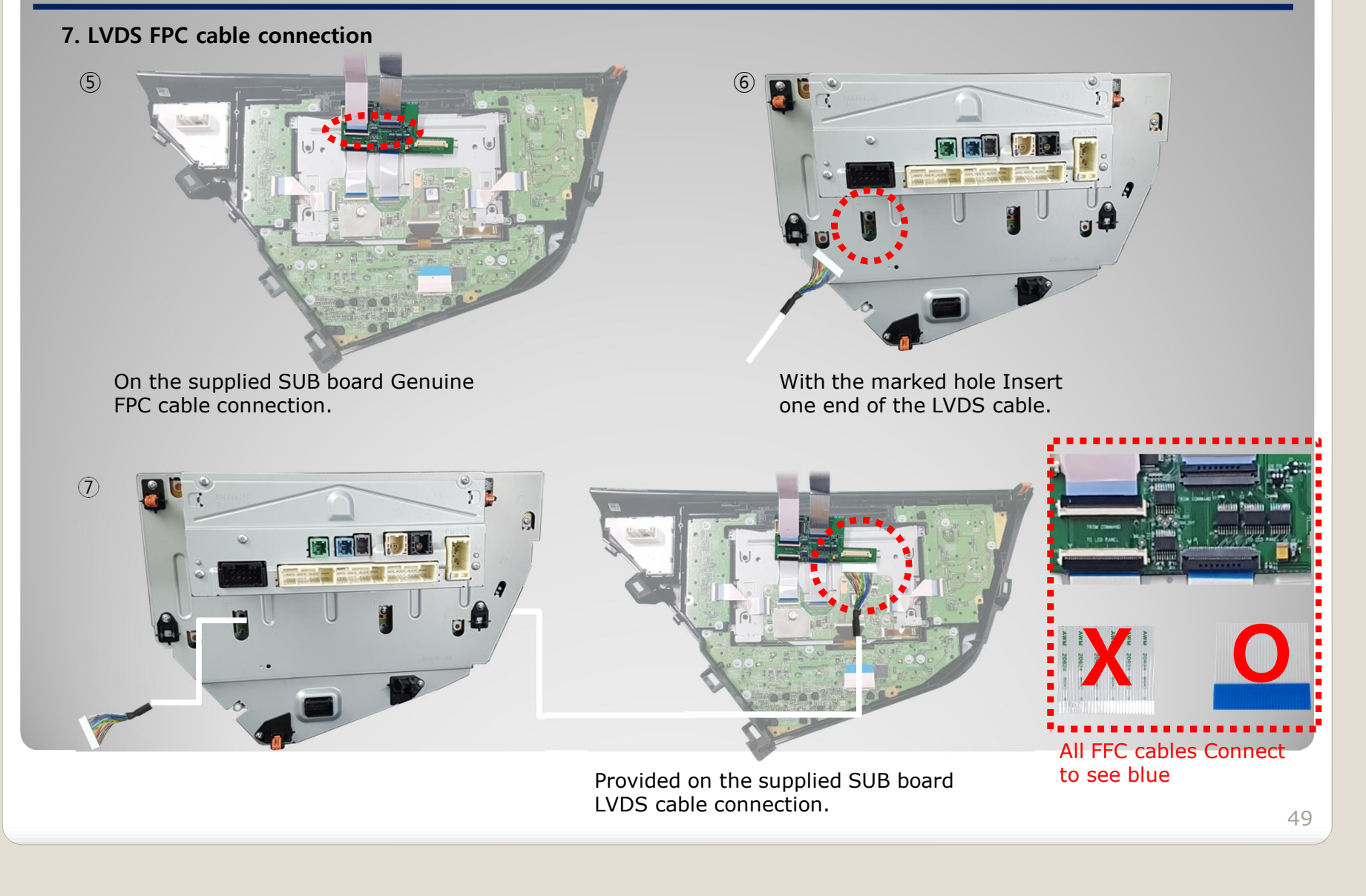

**6. LVDS FPC cable connection**

**\* TOYOTA Camry (2018) Fujitsuten 7"**

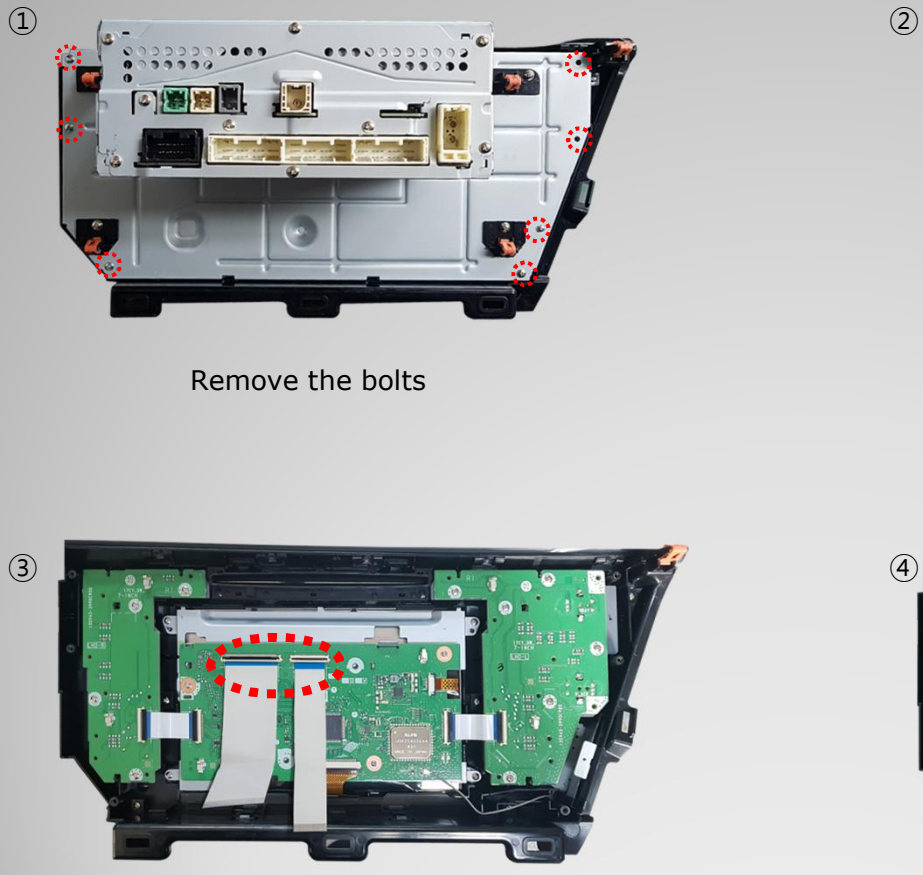

Connecting the Supplied FFC Cable

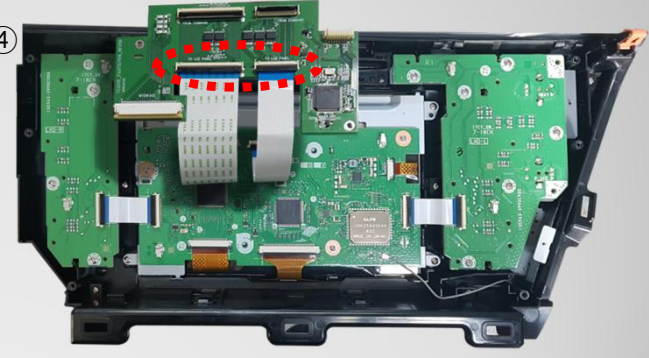

Genuine FPC cable removal

Connecting the supplied FFC cable to the supplied SUB board.

#### **\* TOYOTA Camry (2018) Fujitsuten 7"**

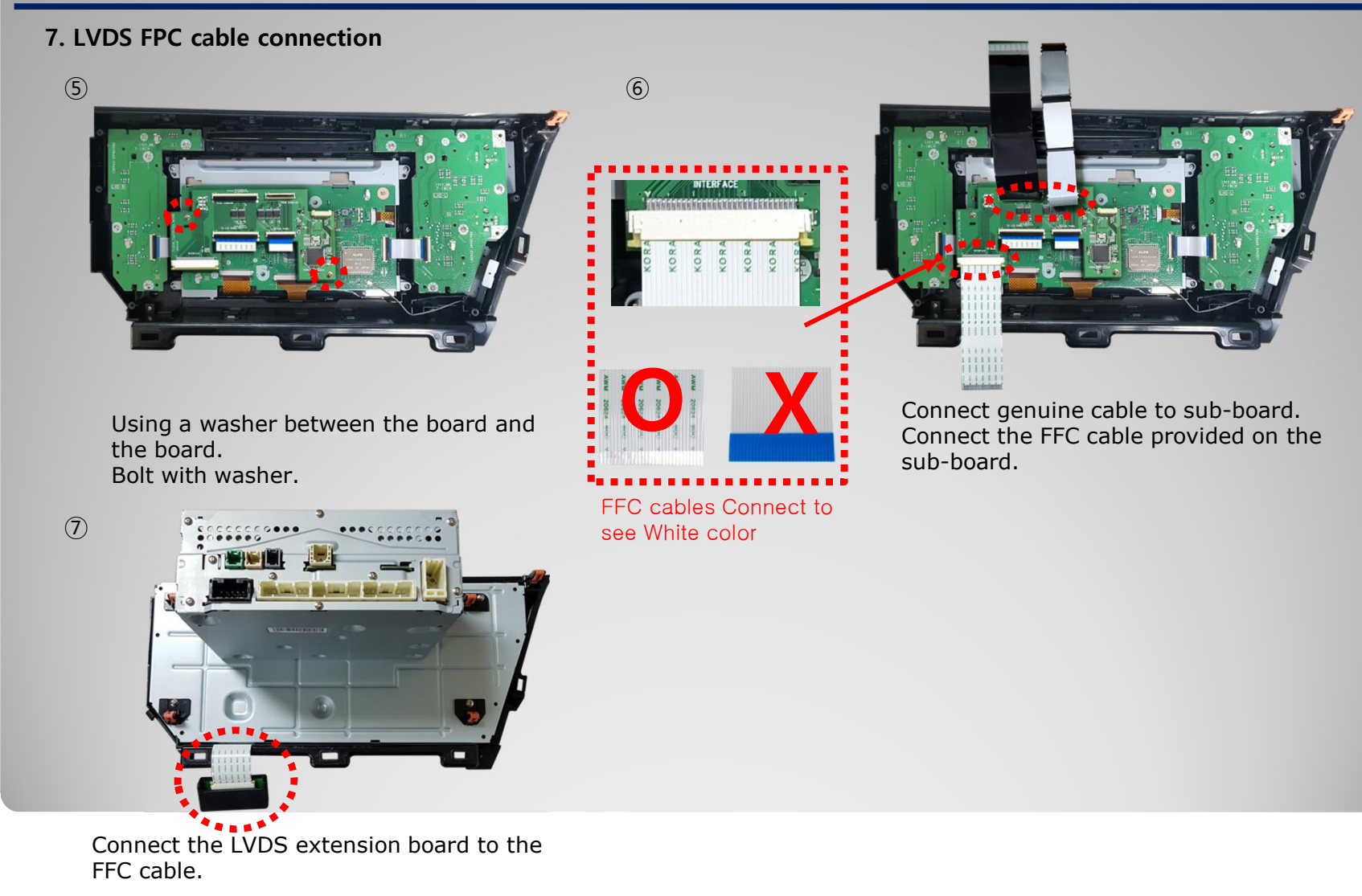

### **12. Q & A**

.

- 1. Check the LED status first when interface failure..
- If there is no abnormality after the power is applied, the green LED flashes in units of 1 second.
- If the red LED flashes for 1 second, there is no.
- If the red LED is on continuously, the interface itself is bad.
- If nothing turns on, check that the power and CAN signals are properly connected
- 2. Q : When the screen turns black A : LVDS cable itself is bad or bad contact.
- 3. If you find any symptoms with these symptoms, please contact your distributor